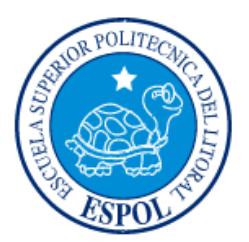

i

# **ESCUELA SUPERIOR POLITÉCNICA DEL LITORAL**

## **Facultad de Ingeniería en Electricidad y Computación**

"ANÁLISIS Y DISEÑO DE UNA APLICACIÓN MÓVIL PARA EL CONTROL NUTRICIONAL PERSONALIZADO"

# **INFORME DE MATERIA INTEGRADORA**

Previa a la obtención del Título de:

# **LICENCIADO EN SISTEMAS DE INFORMACIÓN**

GENE ALEXANDER ALVARADO ARCOS ELIZABETH MIRELLA CUSME ARCOS

> GUAYAQUIL – ECUADOR AÑO: 2016

### **AGRADECIMIENTO**

<span id="page-1-0"></span>A Dios, por su protección diaria.

A nuestra familia, por su comprensión y estímulo constante, además de su apoyo incondicional a lo largo de nuestros estudios.

A todas las personas que de una u otra forma nos apoyaron en la realización de este trabajo.

**Elizabeth Cusme Arcos**

 **Gene Alvarado Arcos**

### **DEDICATORIA**

<span id="page-2-0"></span>A nuestros padres, por la semilla de superación que han sembrado en nosotros, por su apoyo emocional y su estímulo.

**Elizabeth Cusme Arcos**

 **Gene Alvarado Arcos**

<span id="page-3-0"></span>**TRIBUNAL DE EVALUACIÓN**

**Ronald Barriga Edgar López** 

 $\ldots$ 

PROFESOR EVALUADOR PROFESOR EVALUADOR

. . . . . . . . . . . . . . . . . . .

### **DECLARACIÓN EXPRESA**

<span id="page-4-0"></span>"La responsabilidad y la autoría del contenido de este Trabajo de Titulación, nos corresponde exclusivamente; y damos nuestro consentimiento para que la ESPOL realice la comunicación pública de la obra por cualquier medio con el fin de promover la consulta, difusión y uso público de la producción intelectual"

 **Elizabeth Cusme Arcos**

 **Gene Alvarado Arcos**

#### **RESUMEN**

<span id="page-5-0"></span>Tener una buena alimentación es esencial para mantenerse sano física y mentalmente, debido a que las consecuencias de no cuidar la salud son muy serias; y esto a la larga puede costar la vida.

El objetivo de este proyecto es proporcionar una aplicación que ayude a planificar y controlar los alimentos que ingerimos de manera organizada y en proporciones equilibradas.

A través de una aplicación web el nutricionista podrá planificar el detalle de alimentos para un periodo determinado y este se enviará al paciente a través de un correo electrónico. Luego; mediante una aplicación móvil recibirá notificaciones periódicas para recordarle en cada horario que debe ingerir el alimento, formando en él un hábito y disciplina que luego no podrá dejar de llevar.

Con esto, el paciente tendrá la facilidad de recibir una programación de alimentos; al ponerlo en práctica cambiará su estilo de vida, aprenderá a amar su salud y mejorará su autoestima, todo esto se reflejará tanto interna como externamente, pues será motivado al verse y sentirse cada vez mejor.

# ÍNDICE GENERAL

<span id="page-6-0"></span>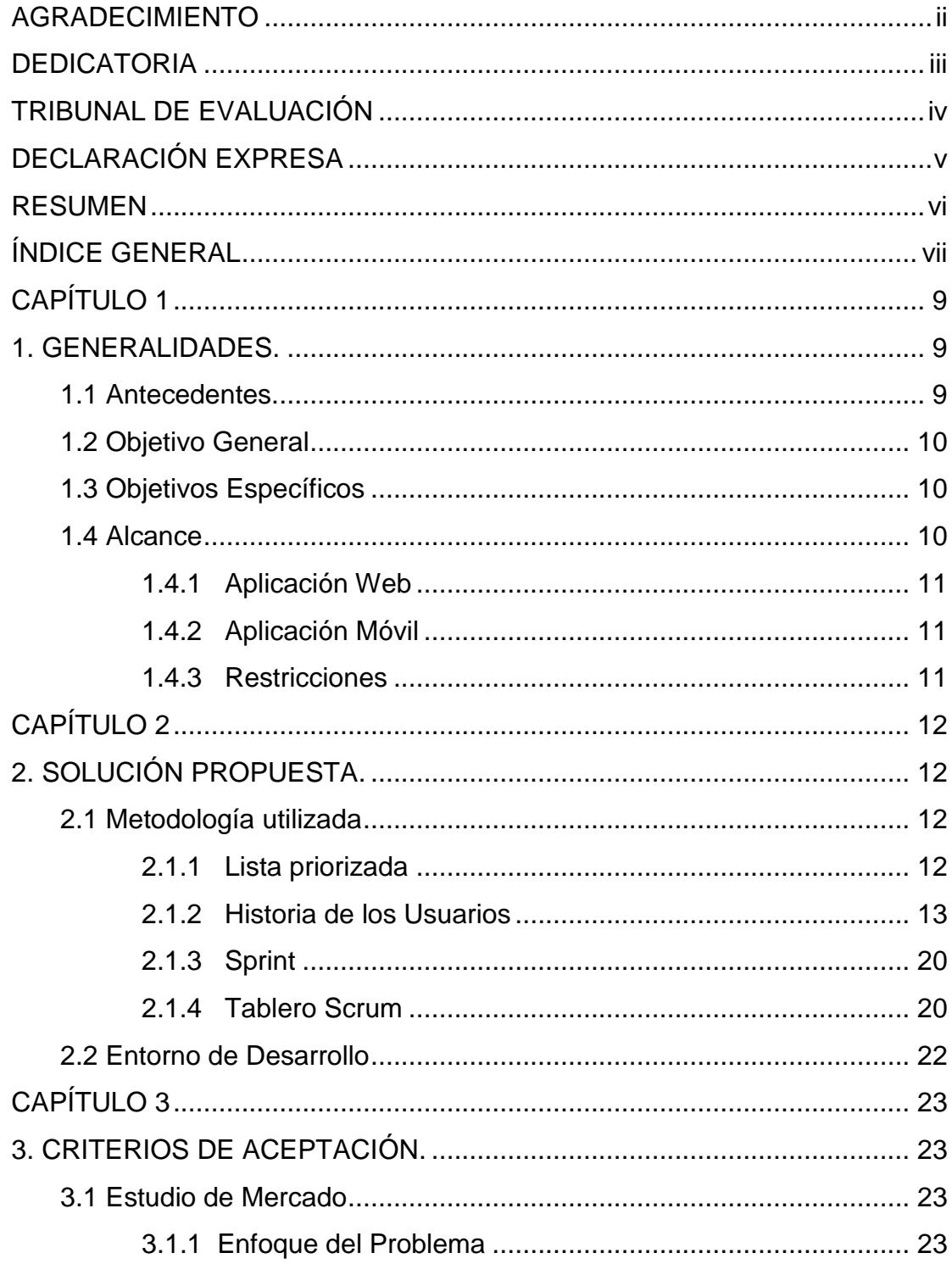

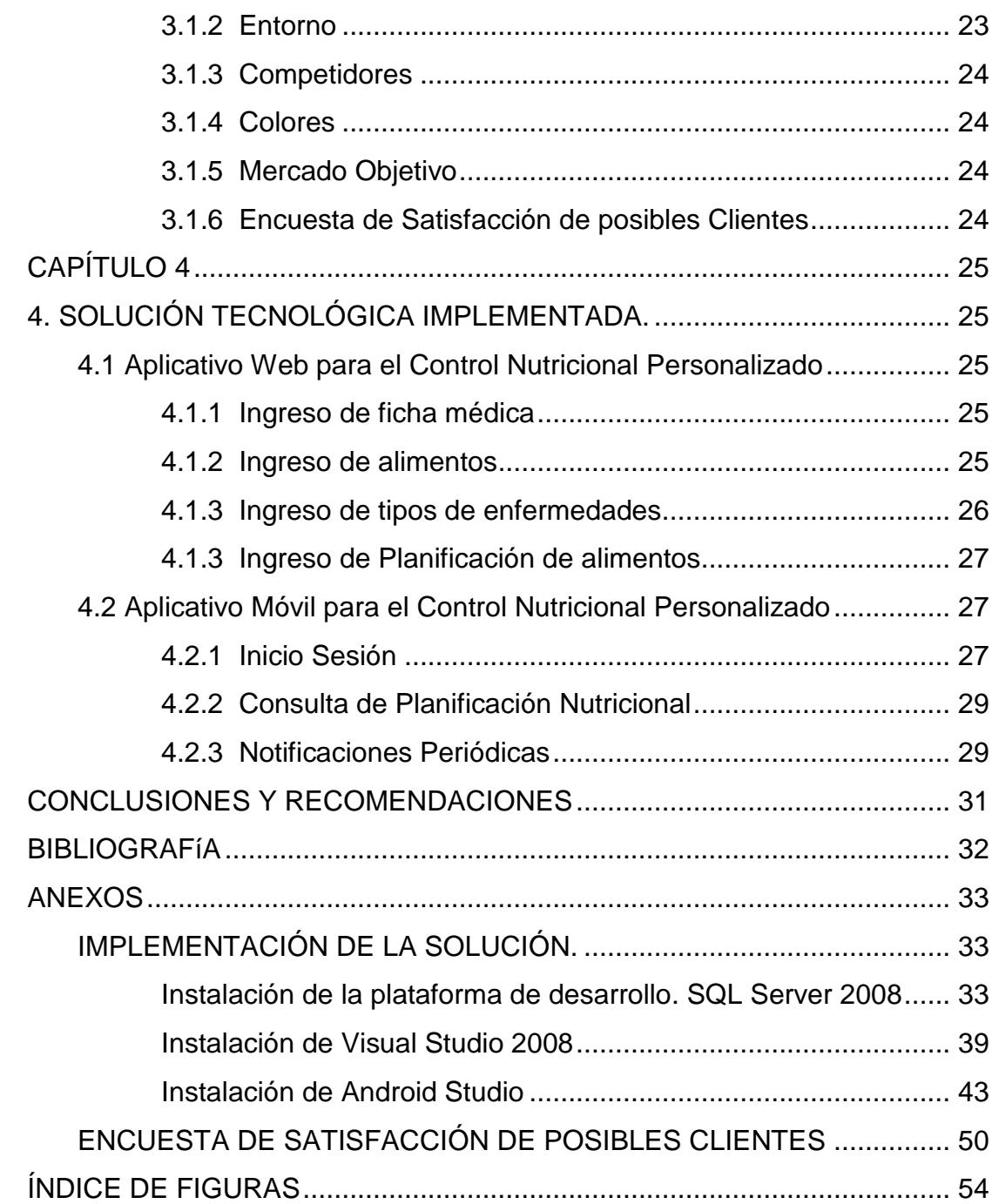

### **CAPÍTULO 1**

#### <span id="page-8-1"></span><span id="page-8-0"></span>**1. GENERALIDADES.**

Adquirir una buena orientación en el campo de la alimentación es esencial para mantenerse bien física y mentalmente, ya que las consecuencias de no cuidar la salud son más serias de lo que se puede suponer por los malos hábitos que se han ido adoptando desde la infancia, se come más de lo que se debe y además muchos alimentos que no se deberían consumir.

Llega un momento en que se intenta hacer dietas que perjudican la salud debido a que suelen ser improvisadas, o no son proporcionadas por un especialista.

#### <span id="page-8-2"></span>**1.1 Antecedentes.**

Al no tener una correcta alimentación se obtiene como resultado un efecto rebote, adquiriendo un peso superior al inicial o desencadenando otros problemas, ya que la carencia de sustancias nutritivas que son fundamentales para el cuerpo genera alteraciones físicas y enfermedades, por citar varios ejemplos; una alimentación deficiente de hierro provoca anemia, el desbalance mineral también puede llevar a problemas de fatiga, dolores musculares y calambres.

Por otra parte, cada vez existen más personas sedentarias, por lo que se consumen muchas más calorías de las que desgastan, resultando este desequilibrio en la acumulación de grasas.

#### <span id="page-9-0"></span>**1.2 Objetivo General**

El objetivo de este proyecto es proporcionar una aplicación que permita planificar un régimen diario de alimentos y así evitar o controlar los problemas tan comunes que hoy en día se están presentando, entre los cuales tenemos: obesidad, alta presión arterial, depresión, diabetes, cáncer, mal funcionamiento cerebral, envejecimiento acelerado, problemas de sueño, baja autoestima, problemas de indigestión, anemia

El uso de esta herramienta no solo ayudará a cuidar el organismo sino que formará en el paciente un hábito de disciplina, tanto en los horarios como en los alimentos a ingerir y le ahorrará tiempo y dinero al evitarle ir a una consulta presencial frecuente con un nutricionista.

#### <span id="page-9-1"></span>**1.3 Objetivos Específicos**

Los objetivos específicos de este proyecto son:

- Permitir al nutricionista realizar la planificación semanal de alimentos y enviarlo automáticamente al paciente mediante una aplicación web.
- Permitir al paciente recibir notificaciones de cada alimento que debe ingerir en el día a través de una aplicación móvil.

#### <span id="page-9-2"></span>**1.4 Alcance**

El Análisis y Diseño de una aplicación móvil para el control Nutricional Personalizado consta de dos partes:

#### <span id="page-10-0"></span>**1.4.1 Aplicación Web**

Será administrado por el médico nutricionista. Su funcionalidad es la siguiente:

- Registrar/configurar el detalle de alimentos
- Registrar/configurar el detalle de tipos de enfermedades
- Registro de ficha médica del paciente
- Registro de planificación nutricional para el paciente (considerando el resultado de los análisis clínicos, ya que cada persona es un caso especial).
- Envío automático de correo electrónico con el detalle de la planificación programada para el paciente.

#### <span id="page-10-1"></span>**1.4.2 Aplicación Móvil**

Será utilizado por el paciente, consta de:

- Consulta de la última planificación nutricional programada.
- Notificaciones periódicas del detalle de alimentos a ingerir

#### <span id="page-10-2"></span>**1.4.3 Restricciones**

Al ser el tiempo un factor determinante, en el aplicativo móvil el paciente no podrá retroalimentar con la confirmación de los alimentos que ingirió durante el día.

### **CAPÍTULO 2**

### <span id="page-11-1"></span><span id="page-11-0"></span>**2. SOLUCIÓN PROPUESTA.**

Para el desarrollo de esta aplicación se tomará como marco de referencia la adopción de una metodología de trabajo que apuntale el éxito del proyecto.

#### <span id="page-11-2"></span>**2.1 Metodología utilizada**

En la actualidad el mejor método para el desarrollo de un proyecto de software que implique el trabajo en equipo y que logra obtener resultados a corto plazo es el sistema SCRUM.

#### <span id="page-11-3"></span>**2.1.1 Lista priorizada**

Para el proyecto de Análisis y Diseño de una Aplicación móvil para el Control Nutricional Personalizado la lista priorizada consta de cinco Sprints.

Los Sprints sirven para definir cuales son las actividades y su orden de ejecución respectivo, como se muestra en la Figura 2.1.

| <b>ID</b>     | <b>Requerimiento</b>                                                              | <b>Usuario</b>       | <b>Descripción</b>                                                             |                | Prioridad Estimación Sprint |    |
|---------------|-----------------------------------------------------------------------------------|----------------------|--------------------------------------------------------------------------------|----------------|-----------------------------|----|
|               |                                                                                   |                      | <b>ANÁLISIS Y DISEÑO</b>                                                       |                |                             |    |
|               | Recopilación de información                                                       | Desarrollador        | Levantamiento de información                                                   |                | 3                           |    |
|               | Definición de alcance                                                             | <b>Desarrollador</b> | Definir el alcance del proyecto                                                | ٠              |                             |    |
|               |                                                                                   |                      | <b>APLICACIÓN WEB</b>                                                          |                |                             |    |
| CNP001        | Inicio de Sesión Web                                                              | Nutricionista        | Inicio de Sesión en la aplicación Web                                          | 5              | ٠                           | 2  |
| CNP002        | Menú Principal                                                                    | Nutricionista        | Visualización del menú principal en la<br>aplcación Web                        | 5              |                             | 2  |
| CNP003        | Ingreso de alimentos                                                              | Nutricionista        | Ingresolconfiguración de los<br>alimentos                                      | 2              | $\overline{2}$              | 2  |
| <b>CNP004</b> | Ingreso de Tipo de<br><b>Enfermedades</b>                                         | Nutricionista        | Ingresolconfiguración de los tipos de<br>enfermedades                          | ž              | ٠                           | 2  |
| <b>CNPO05</b> | Ingreso de Ficha Médica                                                           | Nutricionista        | Ingresar los datos del paciente                                                | ž              | ã                           | 2  |
| CNP006        | Ingreso de Planificación<br><b>Nutricional</b>                                    | <b>Nutricionists</b> | ingresar el cronograma de<br>planificación nutricional personalizada           | $\overline{2}$ | 5                           | з  |
|               |                                                                                   |                      | <b>APLICACIÓN MÓVIL</b>                                                        |                |                             |    |
| <b>CNPOD7</b> | Inicio de Sesión móvil                                                            | Paciente             | Inicio de Sesión en la aplicación móvil                                        | 5              | ٠                           | 4  |
| CNP008        | Consulta de Planificación<br><b>Nutricional Personalizada</b>                     | Paciente             | Visualización del cronograma<br>nutricional en la aplicación móvil             | 3              | $\overline{2}$              | 5  |
| <b>CNP009</b> | Notificaciones en la aplicación<br>móvil                                          | Paciente             | Recepción de notificaciones desde la<br>aplcación móvil                        | ã              | ß.                          | B. |
| CNP010        | Recepción de correo electrónico Nutricionista<br>con la planificación nutricional |                      | Enviar al paciente el comeo<br>electrónico con la planificación<br>nutricional | 4              | $\overline{2}$              |    |
|               | Correcciones del proyecto                                                         | Desarrollador        | Correcciones del proyecto del sprint<br>obased                                 | 6              | $\overline{2}$              | 5  |

<span id="page-12-1"></span>**Figura 2.1: Lista Priorizada.**

#### <span id="page-12-0"></span>**2.1.2 Historia de los Usuarios**

A continuación en las figuras se detallan los lineamentos que se obtuvieron por parte del nutricionista que administrará la aplicación web y por parte de los pacientes que van a utilizar la aplicación móvil.

**Historia de Usuario 1 - Inicio de sesión:** La pantalla de inicio de sesión permite conectarse al aplicativo Web a través de un usuario y password configurados a nivel de base de datos. Se valida si el usuario tiene acceso al aplicativo. Ver Figura 2.2.

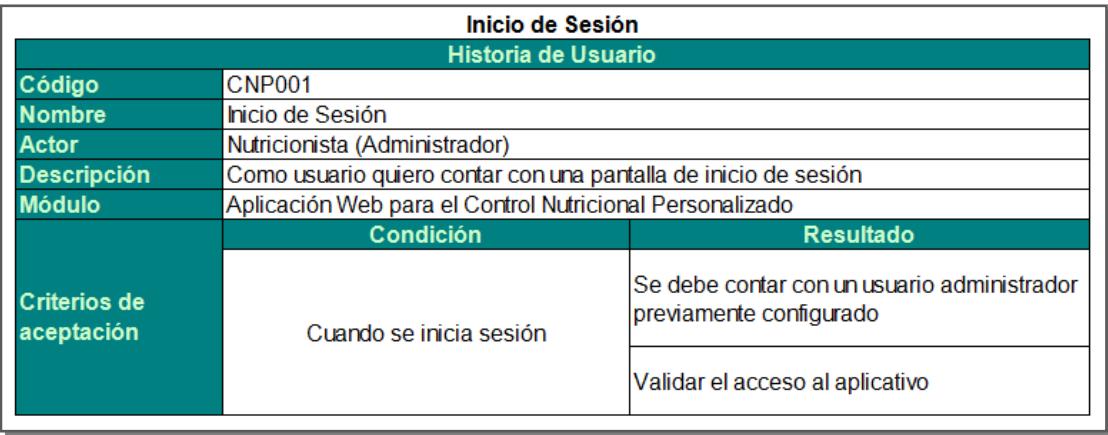

<span id="page-13-0"></span>**Figura 2.2: Historia de Usuario 1.**

**Historia de Usuario 2 - Menú Principal:** En el menú principal se visualizán todas las opciones del sistema detalladas en la Figura 2.3.

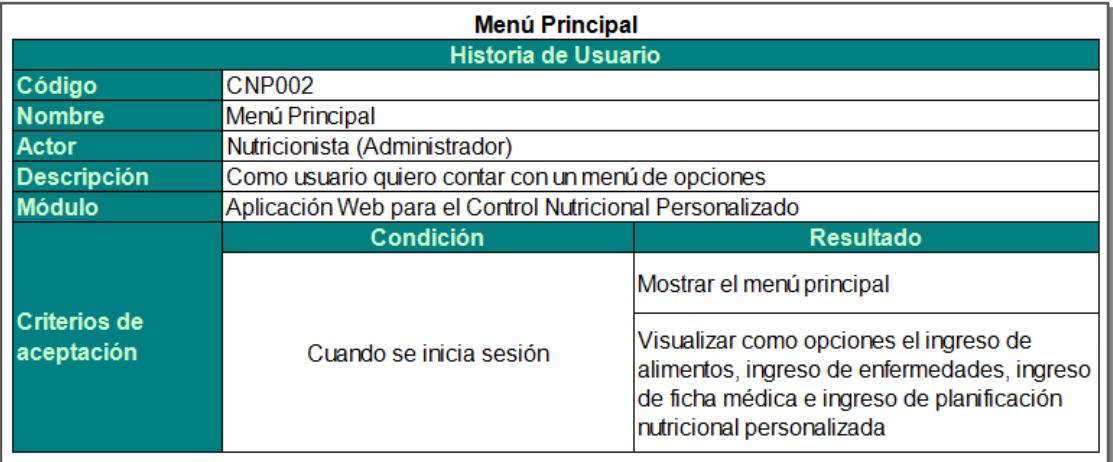

<span id="page-13-1"></span>**Figura 2.3: Historia de Usuario 2.**

**Historia de Usuario 3 - Ingreso de Alimentos:** Esta pantalla permitirá ingresar los

alimentos que se registrarán en la planificación diaria. Ver Figura 2.4

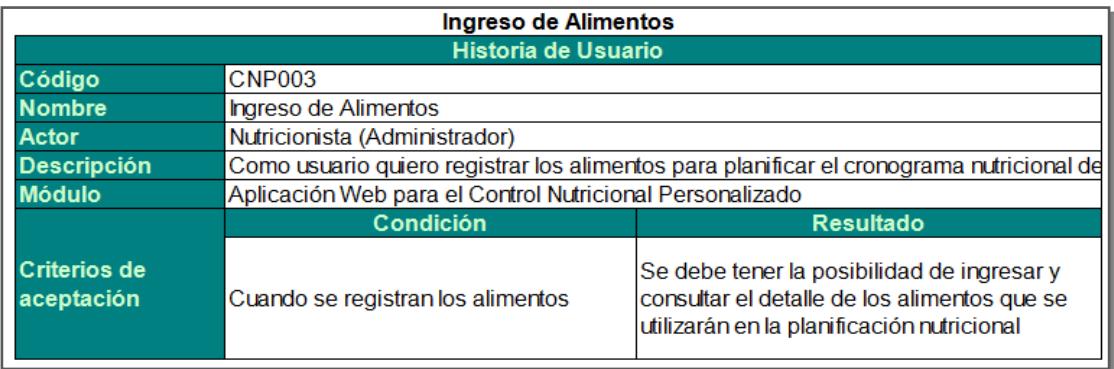

<span id="page-14-0"></span>**Figura 2.4: Historia de Usuario 3.**

**Historia de Usuario 4 - Ingreso de Tipos de Enfermedades:** Esta pantalla permitirá registrar los diferentes tipos de enfermedades para de acuerdo a eso realizar la planificación que corresponda. Ver Figura 2.5.

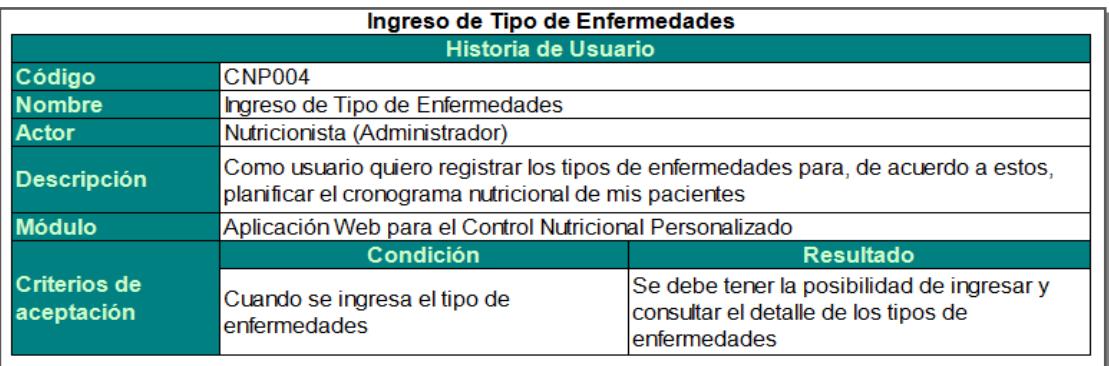

<span id="page-14-1"></span>**Figura 2.5: Historia de Usuario 4.**

**Historia de Usuario 5 - Ingreso de Ficha Médica:** Esta pantalla permitirá ingresar

la ficha médica del paciente bajo las validaciones detalladas en la Figura 2.6:

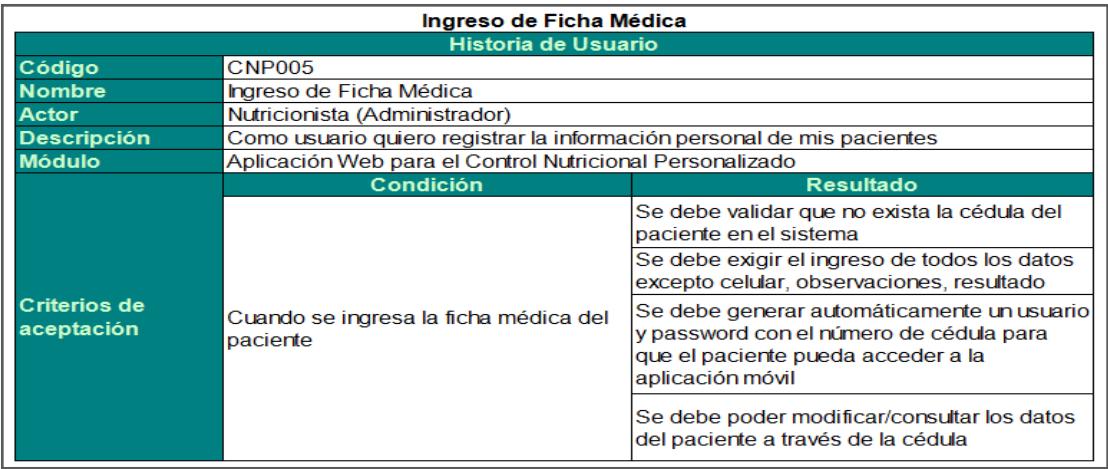

<span id="page-15-0"></span>**Figura 2.6: Historia de Usuario 5.**

**Historia de Usuario 6 - Ingreso de Planificación diaria de alimentos:** Permitirá ingresar la planificación diaria de alimentos bajo las condiciones detalladas en la Figura 2.7.

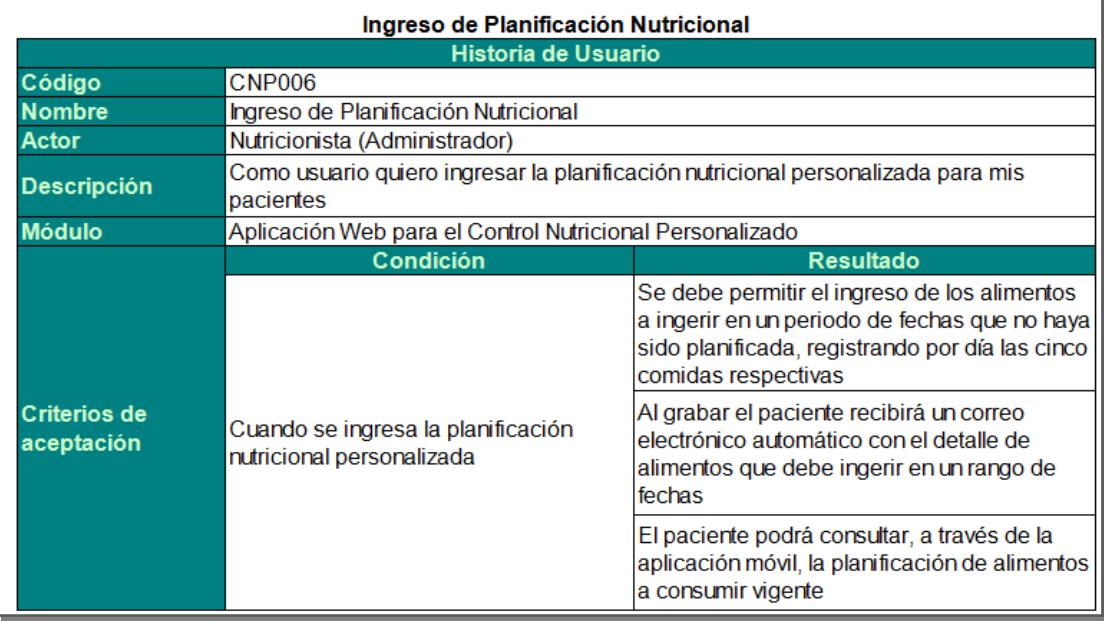

<span id="page-16-0"></span>**Figura 2.7: Historia de Usuario 6.**

**Historia de Usuario 7 - Inicio de sesión:** La pantalla de inicio de sesión permite conectarse al aplicativo Móvil a través de un usuario y password previamente configurados. Se valida si el usuario tiene acceso al aplicativo. Ver Figura 2.8.

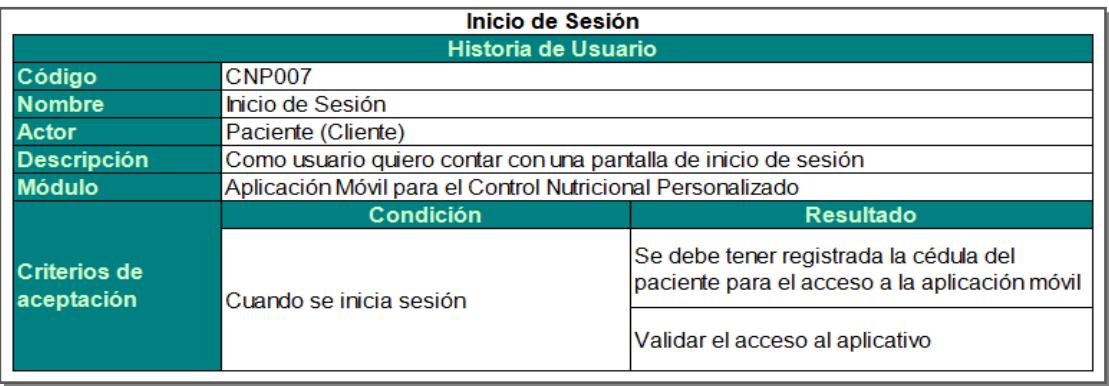

<span id="page-17-0"></span>**Figura 2.8: Historia de Usuario 7.**

**Historia de Usuario 8 - Consulta de Planificación Nutricional Personalizada:**  Permitirá visualizar la planificación nutricional vigente para el paciente. Ver Figura 2.9.

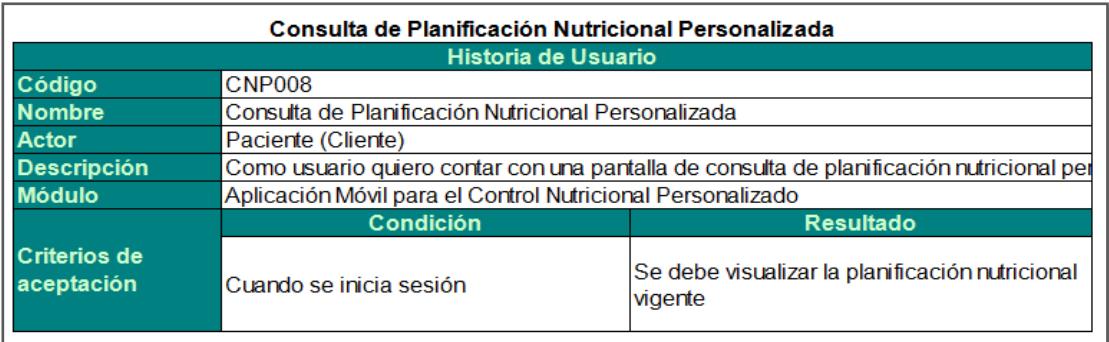

<span id="page-17-1"></span>**Figura 2.9: Historia de Usuario 8.**

**Historia de Usuario 9 - Notificaciones en la Aplicación móvil:** Permitirá al paciente recibir notificaciones periódicas de los alimentos que debe ingerir. Ver Figura 2.10.

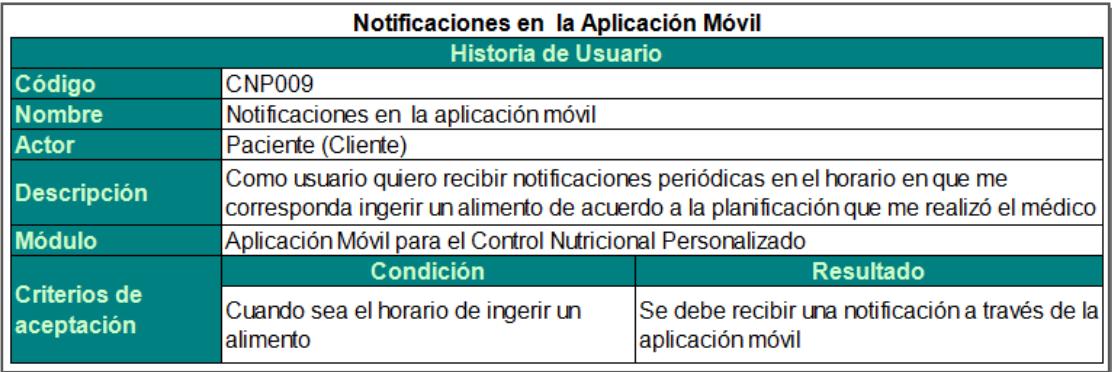

#### <span id="page-18-0"></span>**Figura 2.10: Historia de Usuario 9.**

**Historia de Usuario 10 - Recepción de correo electrónico con la planificación nutricional:** Permitirá al paciente recibir un correo electrónico con la planificación nutricional correspondiente al periodo vigente. Ver Figura 2.11.

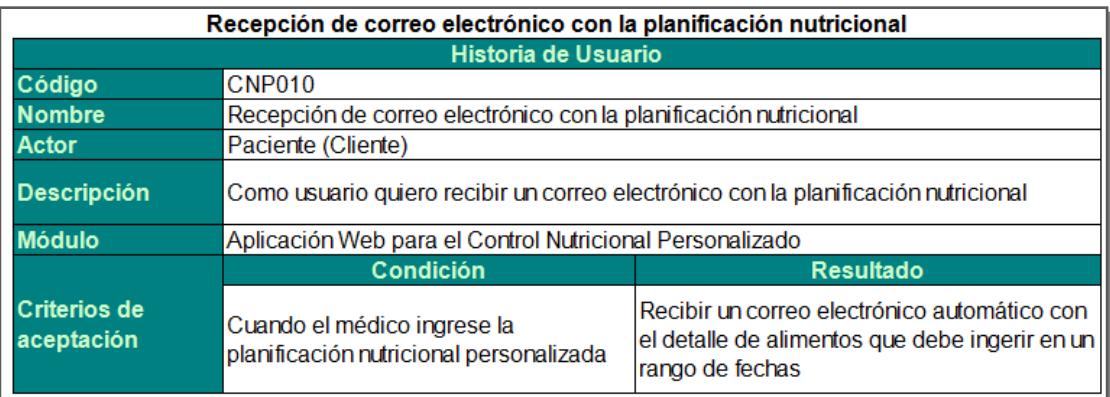

<span id="page-18-1"></span>**Figura 2.11: Historia de Usuario 10.**

#### <span id="page-19-0"></span>**2.1.3 Sprint**

Sprint 1, en este Sprint se realiza el levantamiento de información con el equipo de trabajo.

Sprint 2, se entrega al usuario la administración del aplicativo web referente a la autentificación, el menú, ingreso de alimentos, ingreso de tipos de enfermedades e ingreso de ficha médica.

Sprint 3, se entrega al usuario la pantalla de ingreso de planificación nutricional personalizada.

Sprint 4, se entrega al usuario la autentificación al aplicativo móvil y el envío automático del correo electrónico con la planificación nutricional personalizada

Sprint 5, se entrega al usuario la Consulta de Planificación Nutricional Personalizada y las Notificaciones en la aplicación móvil.

Una vez finalizadas todas las iteraciones de los Sprints, se procede a completar toda la documentación que se ha ido generando en el transcurso del desarrollo del proyecto y a preparar los manuales técnicos de usuarios, para dar por finalizado el desarrollo del proyecto.

#### <span id="page-19-1"></span>**2.1.4 Tablero Scrum**

Como herramienta colaborativa de desarrollo que va a permitir llevar el control del equipo de trabajo, tareas y avances, se ha seccionado el software en versión gratuita de Trello.

El Trello es una aplicación utilizada para llevar el control de la gestión de proyectos, sean estos laborales o personales. Es sumamente útil para equipos de trabajo que usan metodologías ágiles de desarrollo de software. Trello está compuesto por un tablero de control que define el proyecto a desarrollar; el tablero consta de lista de actividades a cumplir por el equipo de desarrollo.

La primera lista indica las actividades iniciales del proyecto, la segunda que las actividades están en progreso, y por último la lista de actividades completadas.

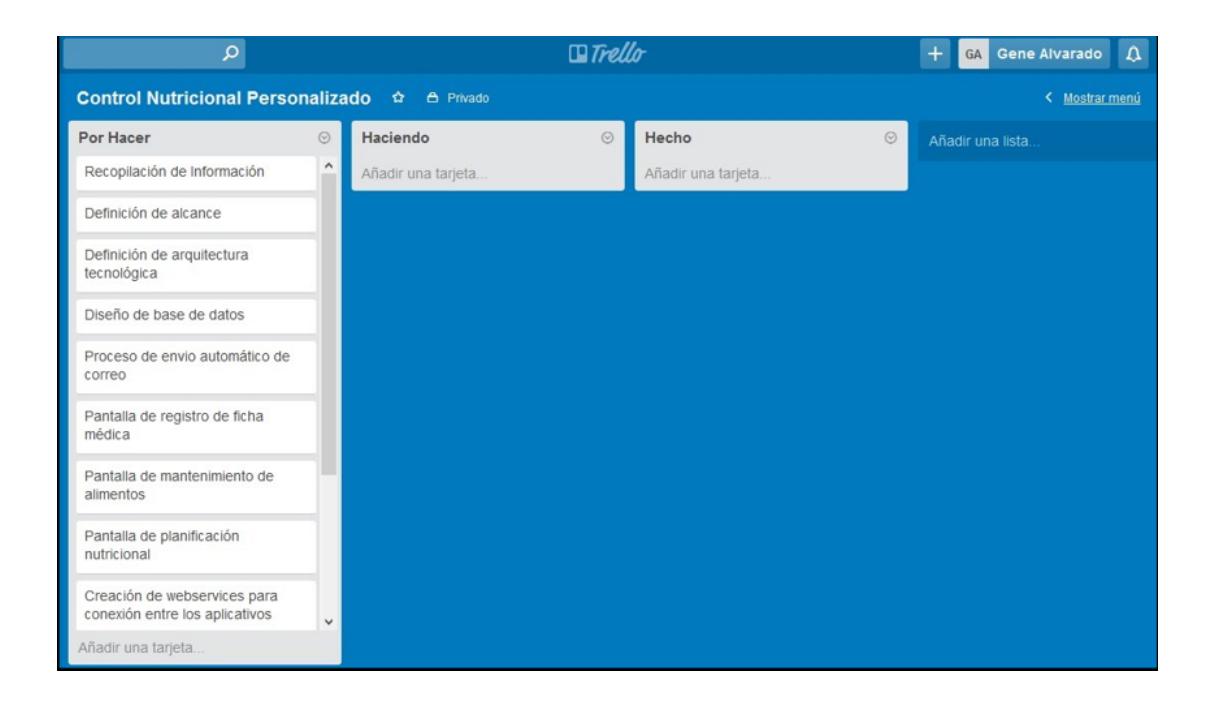

Ver Figura 2.12.

#### <span id="page-20-0"></span>**Figura 2.12: Tablero Scrum.**

#### <span id="page-21-0"></span>**2.2 Entorno de Desarrollo**

Para el desarrollo de la aplicación web de control nutricional personalizado se ha requerido hacer uso de herramientas que van a la vanguardia de la tecnología actual.

**Motor de base de datos:** Sql Server

**Desarrollo de la aplicación móvil:** Android Studio

**Desarrollo de la aplicación web:** Visual Studio 2008

Ver detalle de la instalación de cada herramienta en Anexos.

### **CAPÍTULO 3**

#### <span id="page-22-1"></span><span id="page-22-0"></span>**3. CRITERIOS DE ACEPTACIÓN.**

Una vez definidas las historias de usuario se procede a analizar el cumplimiento de los mismos a través del estudio de mercado.

#### <span id="page-22-2"></span>**3.1 Estudio de Mercado**

A continuación se estudiará el comportamiento de los consumidores para detectar sus necesidades y la forma de satisfacerlos.

#### <span id="page-22-3"></span>**3.1.1 Enfoque del Problema**

Se conversó con varias personas sobre la necesidad que tenían de aprender a alimentarse, adicionalmente se visitó un nutricionista y ambos escenarios coincidieron en la falta de conocimiento de las personas respecto a los nutrientes que el cuerpo necesita para su sano funcionamiento y las consecuencias de esta situación.

#### <span id="page-22-4"></span>**3.1.2 Entorno**

Según datos revelados por el Ministerio de Salud del Ecuador, más de 4500 personas fallecen a causa de la diabetes. Los expertos opinan que el sobrepeso y la obesidad son uno de los factores que contribuyen al crecimiento de esta enfermedad. El 75% de los ecuatorianos mayores de 19 años sufre de obesidad y sobrepeso, ya que la falta de conocimiento de cómo alimentarnos saludablemente no cesa.

#### <span id="page-23-0"></span>**3.1.3 Competidores**

Se realizó un estudio y el competidor más cercano que se detectó es LAIN debido a que en su página internacional ya se está ofreciendo el servicio de planificación nutricional en línea, a pesar de no estar en funcionamiento al 100%.

#### <span id="page-23-1"></span>**3.1.4 Colores**

El color que representa la comida saludable es el verde por las legumbres; por tal motivo se lo escogió en el diseño del aplicativo web.

#### <span id="page-23-2"></span>**3.1.5 Mercado Objetivo**

El mercado objetivo está enfocado en las personas con sobrepeso y/o problemas de salud que requieran alimentarse de forma saludable y equilibrada.

#### <span id="page-23-3"></span>**3.1.6 Encuesta de Satisfacción de posibles Clientes**

Con el fin de sondear la aceptación de la aplicación web-móvil para el control nutricional personalizado, se realizó una encuesta a 50 personas.

Ver los gráficos estadísticos de la encuesta en Anexos.

### **CAPÍTULO 4**

### <span id="page-24-1"></span><span id="page-24-0"></span>**4. SOLUCIÓN TECNOLÓGICA IMPLEMENTADA.**

A continuación se describirá el funcionamiento de cada pantalla, tanto del apicativo Web como del aplicativo móvil.

#### <span id="page-24-2"></span>**4.1 Aplicativo Web para el Control Nutricional Personalizado**

Opciones del Aplicativo Web:

#### <span id="page-24-3"></span>**4.1.1 Ingreso de ficha médica**

Esta pantalla permitirá ingresar y consultar la ficha médica del paciente especificando los campos mostrados en la Figura 4.1:

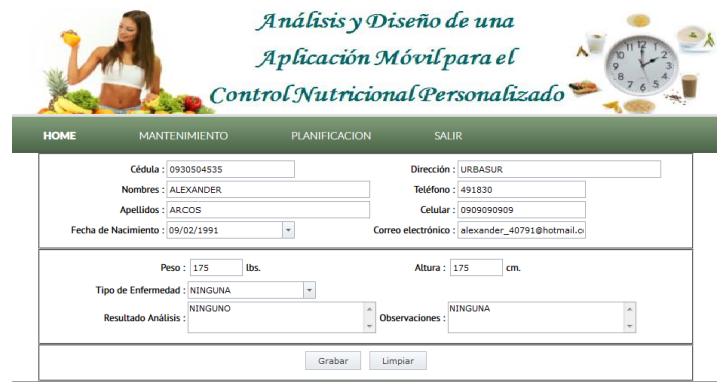

<span id="page-24-5"></span>**Figura 4.1: Ingreso de ficha médica.**

#### <span id="page-24-4"></span>**4.1.2 Ingreso de alimentos**

Esta pantalla permitirá ingresar y consultar los alimentos que se registrarán en la planificación diaria para el paciente. Ver Figura 4.2.

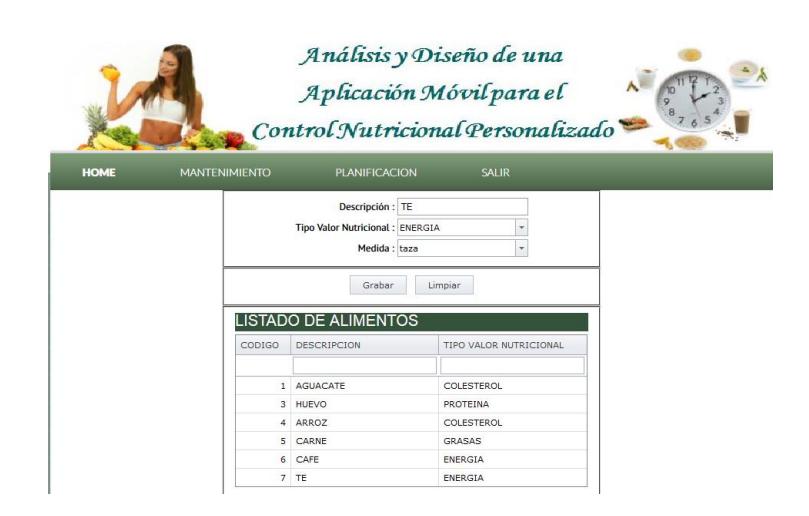

**Figura 4.2: Ingreso de alimentos.**

#### <span id="page-25-0"></span>**4.1.3 Ingreso de tipos de enfermedades**

<span id="page-25-1"></span>Esta pantalla permitirá registrar los diferentes tipos de enfermedades para la planificación de alimentos del paciente. Ver Figura 4.3.

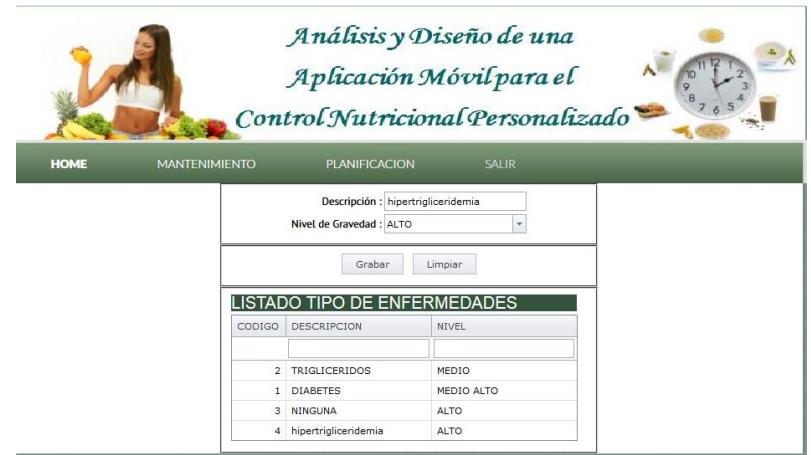

<span id="page-25-2"></span>**Figura 4.3: Ingreso de tipos de enfermedades.**

#### <span id="page-26-0"></span>**4.1.3 Ingreso de Planificación de alimentos**

Permitirá ingresar la planificación diaria de alimentos especificando la información mostrada en la Figura 4.4.

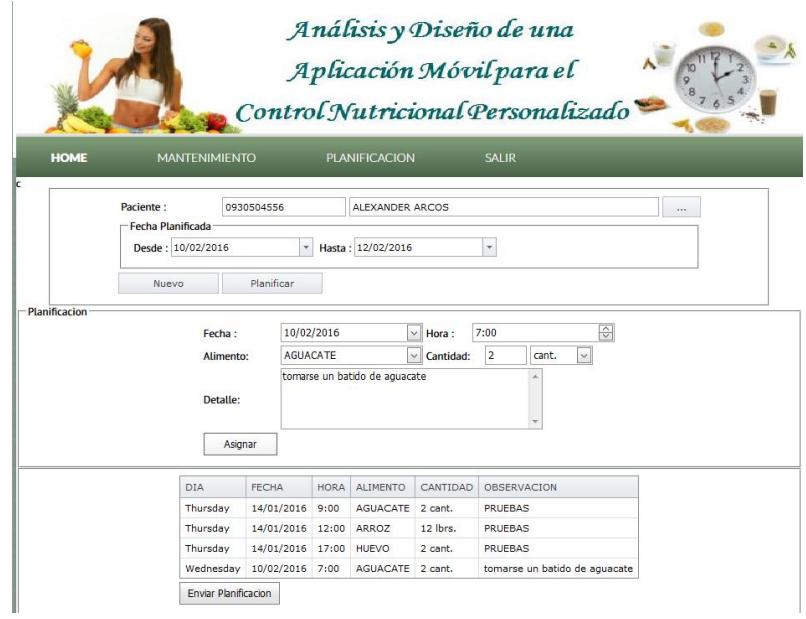

<span id="page-26-3"></span>**Figura 4.4: Ingreso de Planificación de alimentos.**

#### <span id="page-26-1"></span>**4.2 Aplicativo Móvil para el Control Nutricional Personalizado**

Opciones del Aplicativo Móvil:

#### <span id="page-26-2"></span>**4.2.1 Inicio Sesión**

La pantalla de inicio de sesión permite conectarse al aplicativo Móvil a través de un usuario y password configurados a nivel de base de datos. Se valida si el usuario tiene acceso al aplicativo. Ver Figuras 4.5 y 4.6.

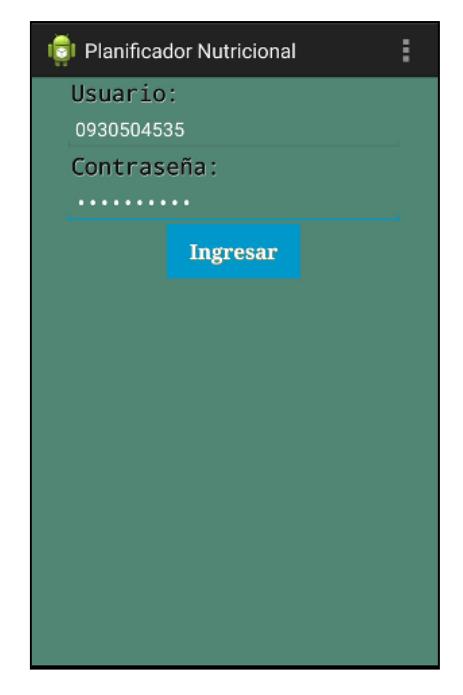

**Figura 4.5: Inicio de Sesión 1.**

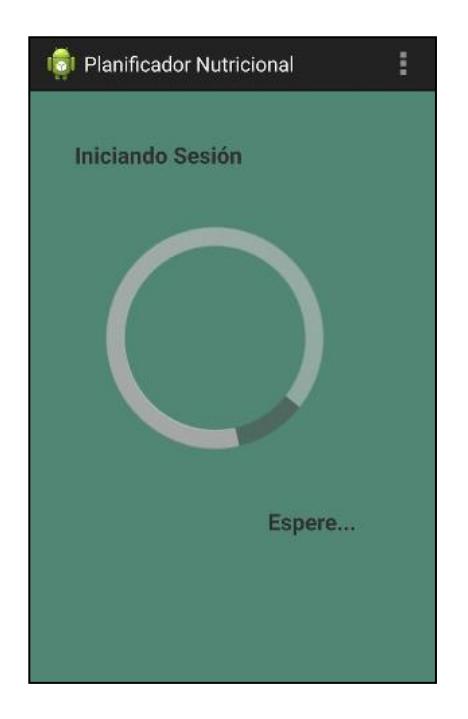

**Figura 4.5: Inicio de Sesión 2.**

<span id="page-28-0"></span>Permitirá visualizar la planificación nutricional vigente para el paciente. Ver Figura 4.7.

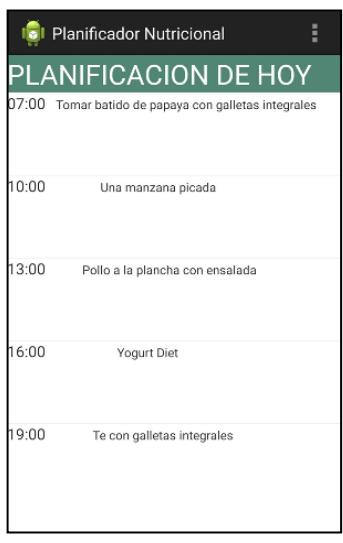

<span id="page-28-2"></span>**Figura 4.5: Consulta de Planificación Nutricional.**

#### <span id="page-28-1"></span>**4.2.3 Notificaciones Periódicas**

Permitirá al paciente recibir notificaciones periódicas que alertan que debe alimentarse en los horarios previamente configurados. Ver Figura 4.8.

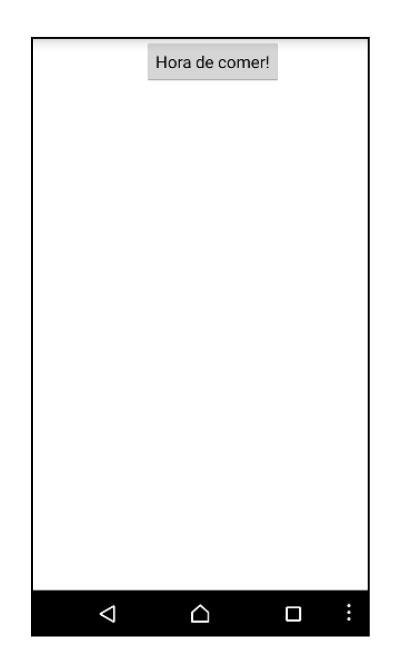

<span id="page-29-0"></span>**Figura 4.6: Notificaciones Periódicas.**

### **CONCLUSIONES Y RECOMENDACIONES**

#### <span id="page-30-0"></span>**Conclusiones**

- 1. Ahorro de tiempo y dinero para el paciente.
- 2. Aumento de clientes y por ende de ingresos para el nutricionista.
- 3. Mejora la salud y estilo de vida del paciente adoptando este sistema de planificación

#### **Recomendaciones**

- 1. Se recomienda a futuro incluir la retroalimentación con la confirmación de los alimentos que el paciente ingirió durante el día.
- 2. Vender las planificaciones médicas por paquetes o niveles de acuerdo al avance del proceso del paciente.

### **BIBLIOGRAFÍA**

<span id="page-31-0"></span>[1] Dra. Blanca Salazar, "Nutrición, Salud y Energía". Ecuador, 1990.

[2] Jesús Román Martínez Álvarez, "Alimentación Funcional y Hábitos de Vida Cardiosaludables". Facultad de Medicina. Universidad Complutense. Madrid, 1995

[3] Bender, D.A. "Introducción a la nutrición y al metabolismo". Acribia. Zaragoza, 1995.

[4] Primo Yufera, E. Química de los alimentos. Síntesis. Madrid, 1997

[5] SOCIEDAD ESPAÑOLA DE NUTRICIÓN COMUNITARIA (SENC): "Guías alimentarias para la población española". IMC&C, S.A. Madrid, 2001.

#### **ANEXOS**

#### <span id="page-32-1"></span><span id="page-32-0"></span>**IMPLEMENTACIÓN DE LA SOLUCIÓN.**

#### <span id="page-32-2"></span>**Instalación de la plataforma de desarrollo. SQL Server 2008**

Se debe descargar y ejecutar el programa de instalación de SQL Server 2008 y seleccionar Nueva instalación independiente de SQL Server.

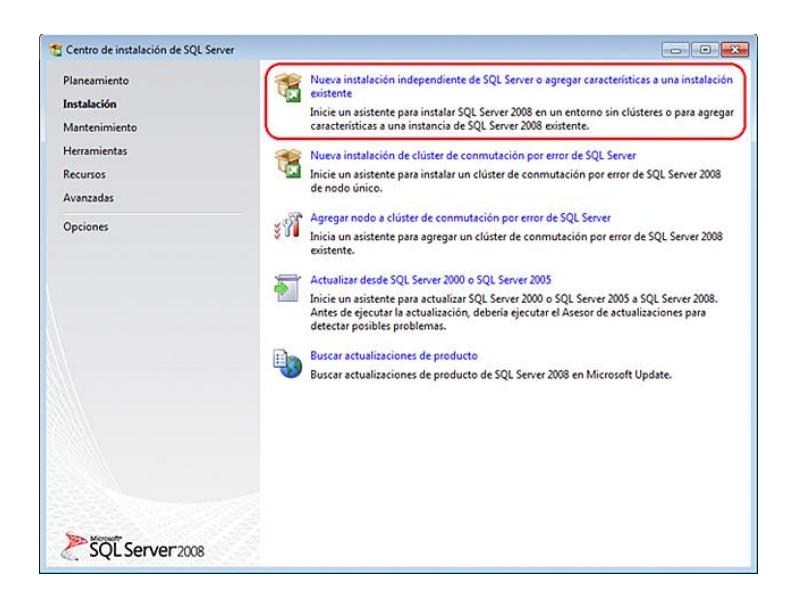

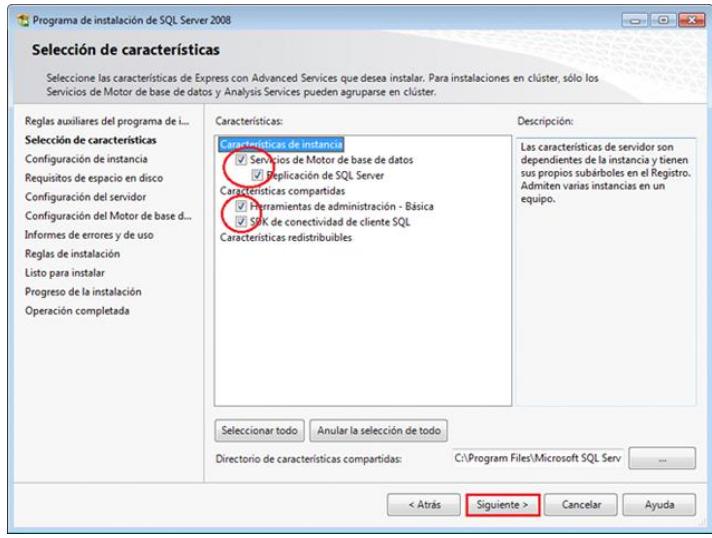

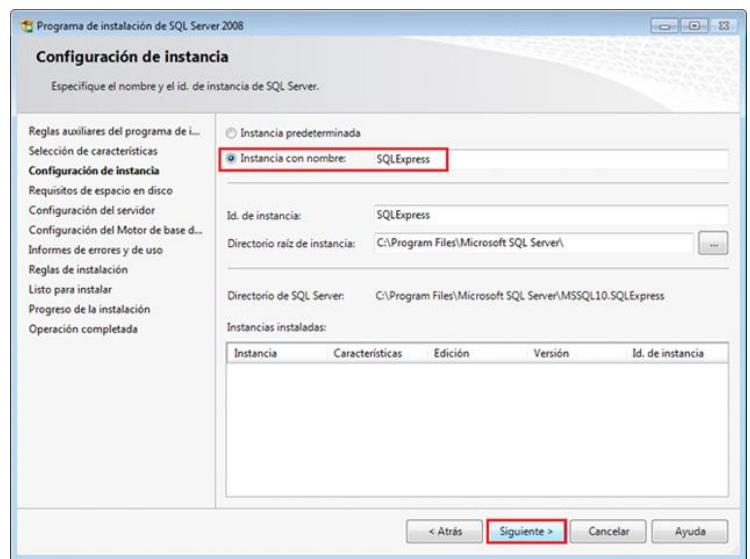

Seleccionar la opción Instancia con nombre y hacer clic en Siguiente.

Confirmar que la opción NT AUTHORIZATION\NETWORK SERVICE:

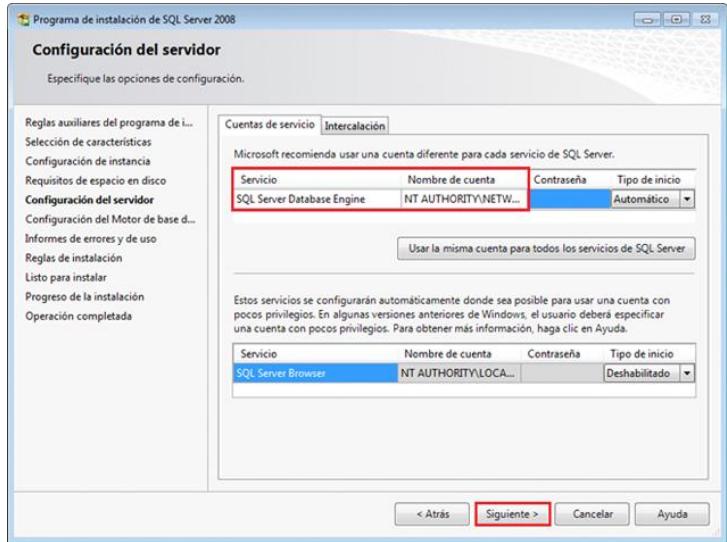

Si no está marcado, seleccionar el Modo Autenticación de Windows:

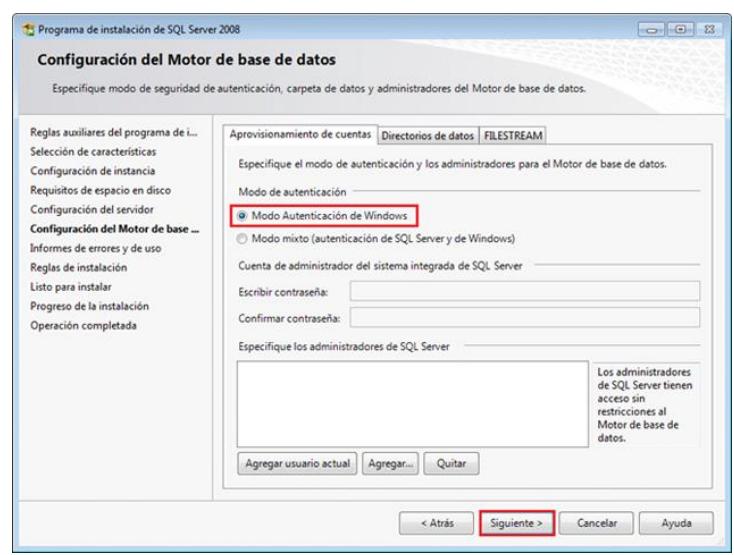

Hacer clic en Siguiente.

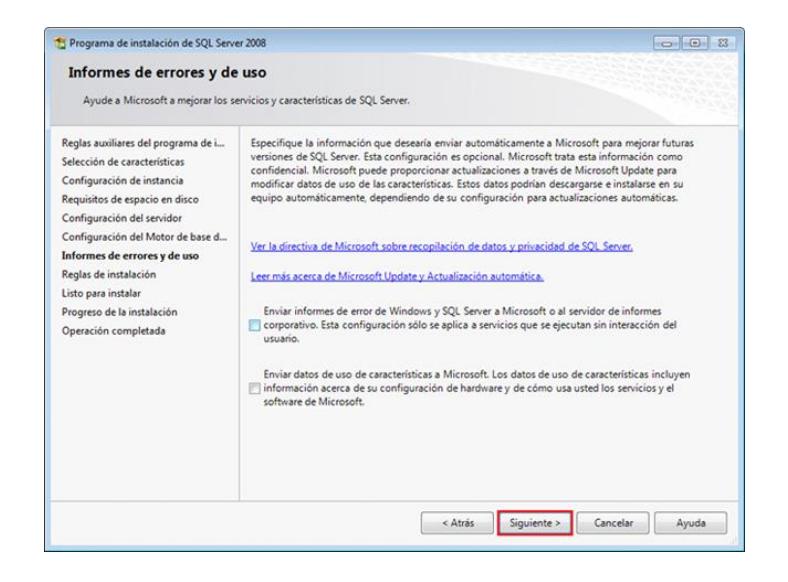

La instalación se completará. Hacer clic en Cerrar.

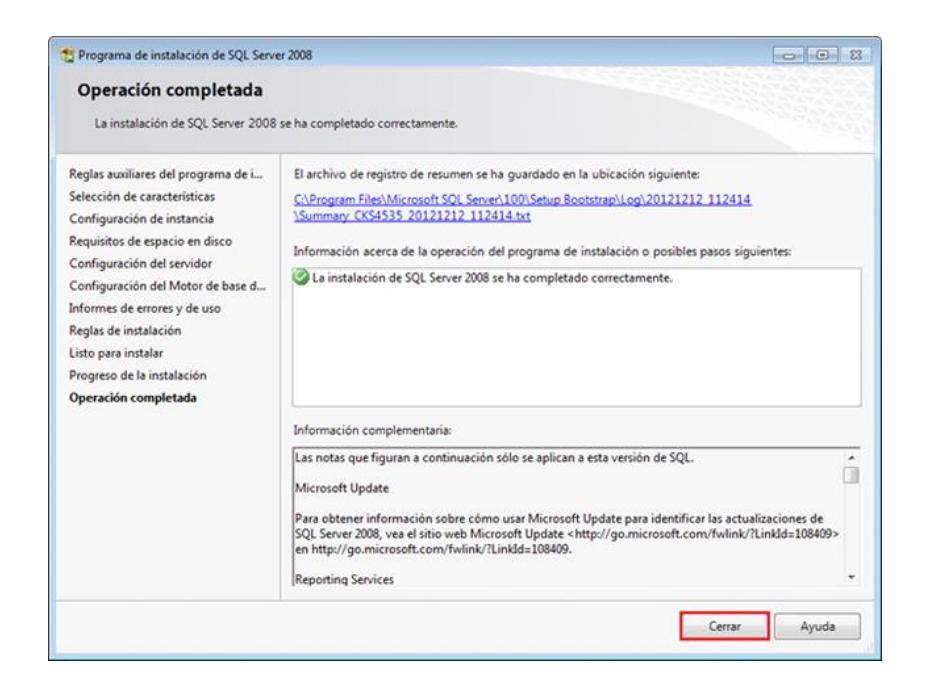

Cuando se complete la instalación de SQL Server 2008, se debe instalar la actualización de compatibilidad retroactiva.

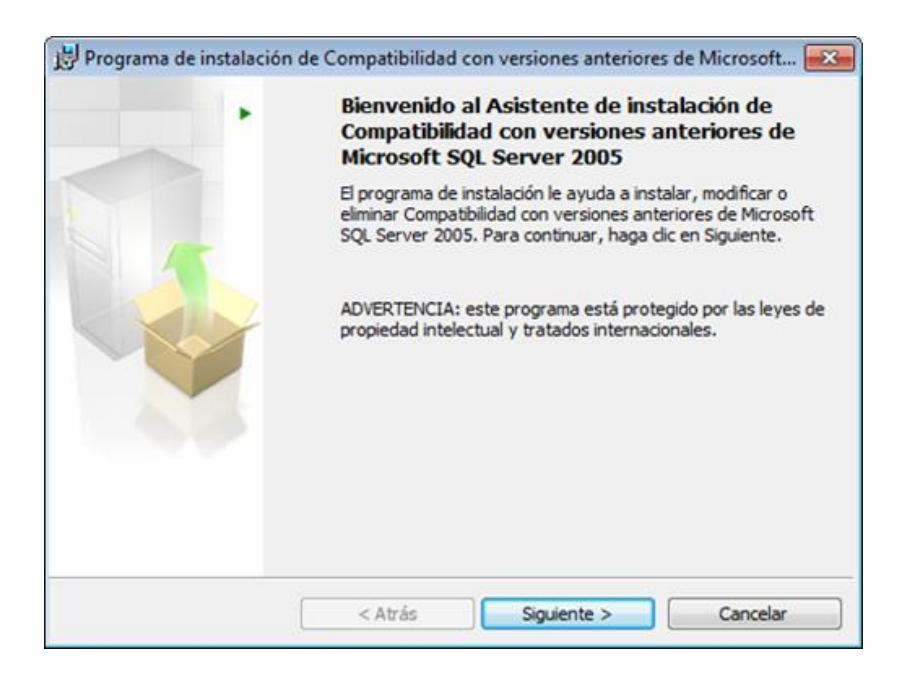

Aceptar el contrato de licencia y hacer clic en Siguiente.

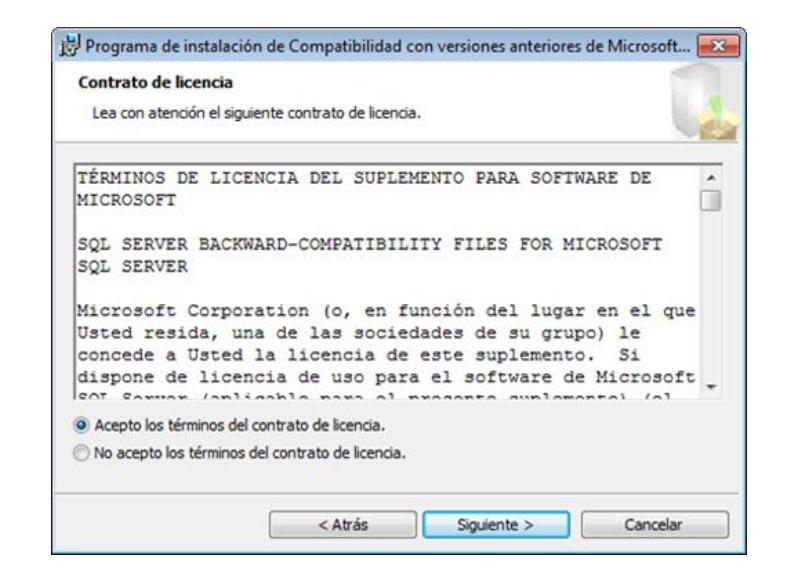

Introducir el Nombre y la Compañía y hacer clic en Siguiente.

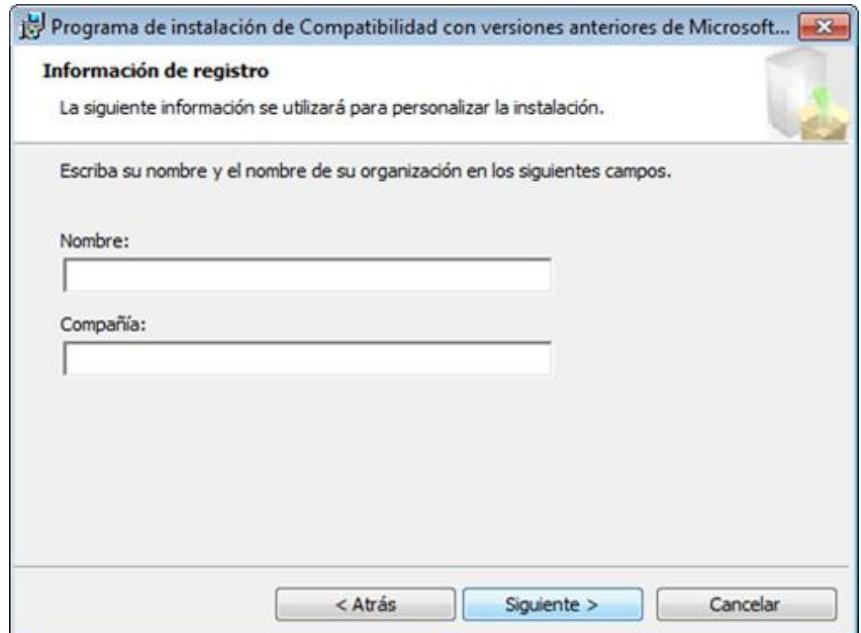

Hacer clic en Siguiente.

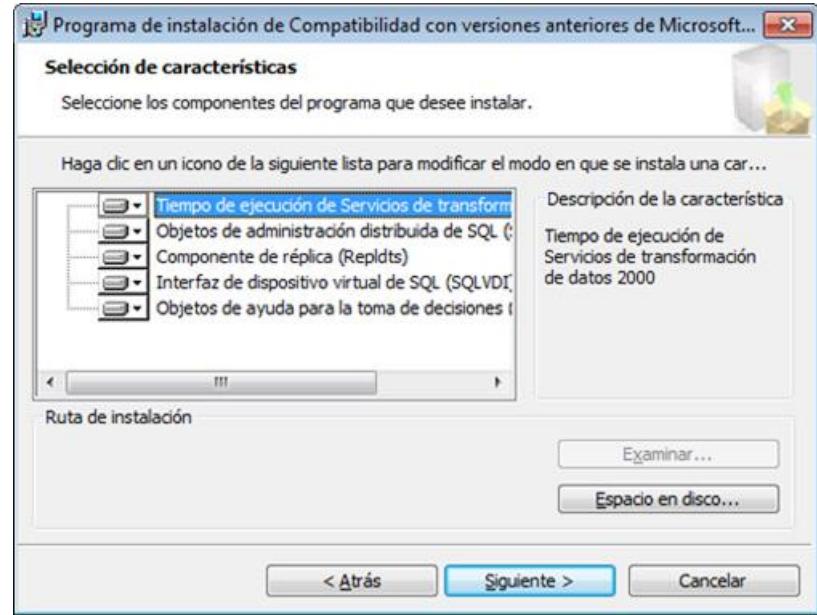

Hacer clic en Instalar.

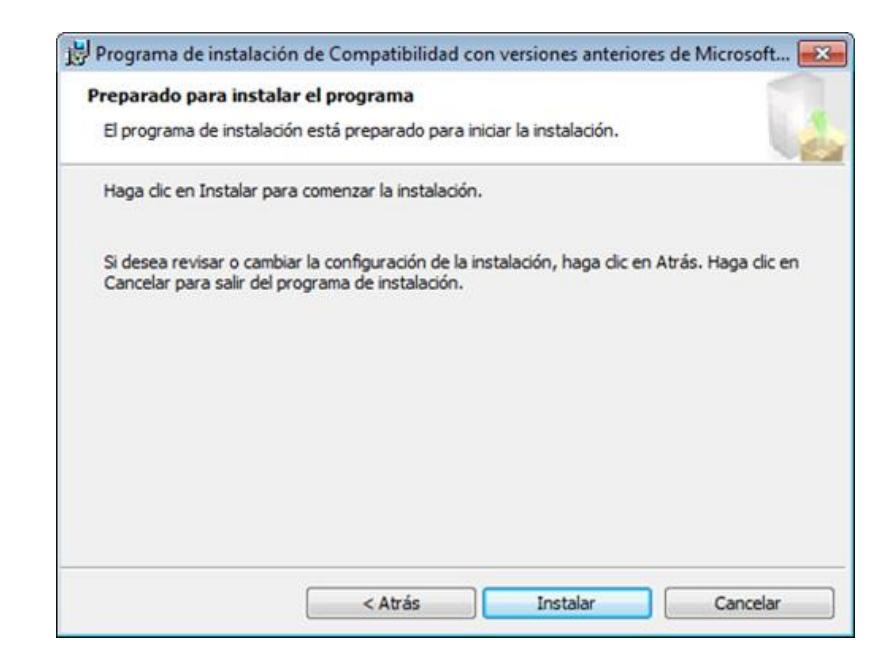

La instalación se completará. Hacer clic en Finalizar.

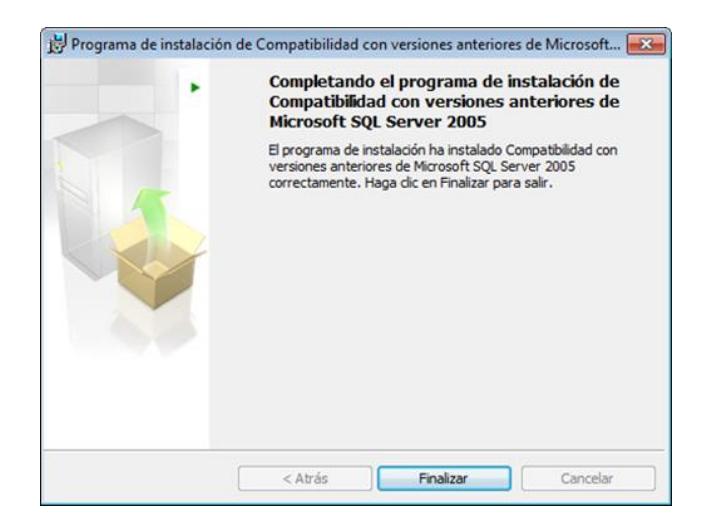

#### <span id="page-38-0"></span>**Instalación de Visual Studio 2008**

Hacer doble clic sobre el instalador, se abrirá el menú de instalación de Visual Studio.NET, el mismo que contiene 3 opciones:

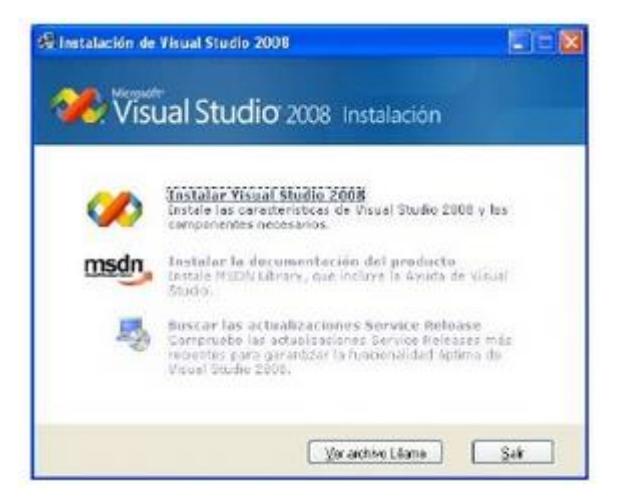

La primera opción es para iniciar la instalación.

La segunda opción es para instalar el MSDN el cual contiene información sobre el uso de Visual Studio así como de ejemplos y recomendaciones.

La tercera opción es el buscador de actualizaciones de servicios Microsoft. Se debe escoger la primera opción.

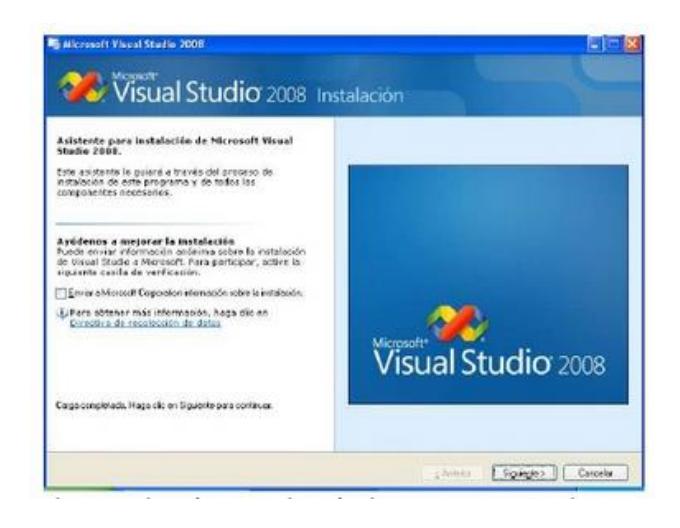

Se abrirá el asistente para la instalación y la opción para ayudar a mejorar el producto, hacer Clic en continuar.

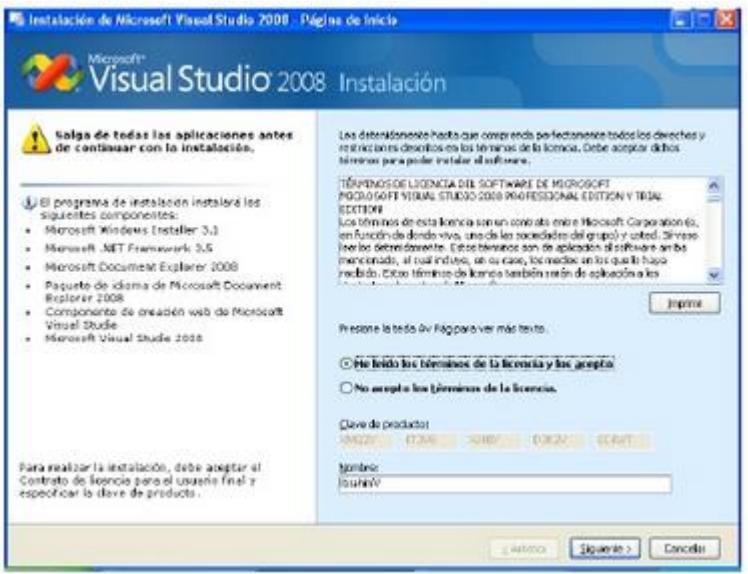

Aceptar los términos de licencia y clic en siguiente.

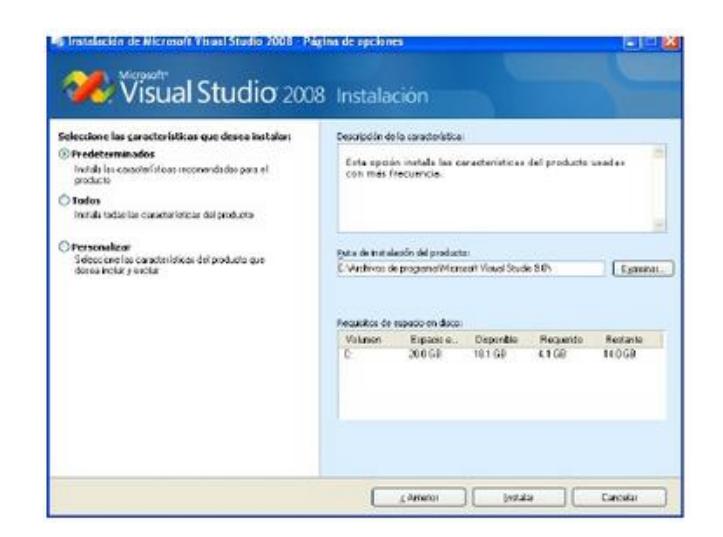

Seleccionar la opción de características predeterminadas con la ubicación de la instalación y clic en Instalar.

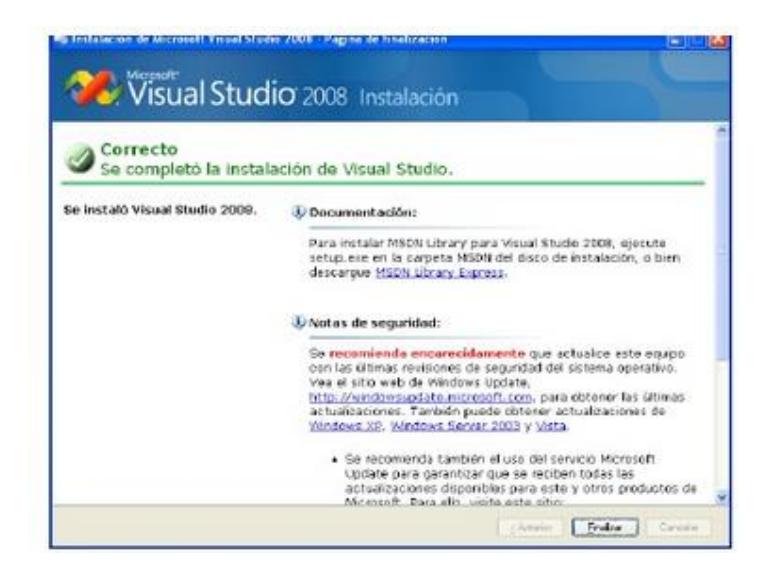

Una vez completada la instalación hacer clic en Finalizar.

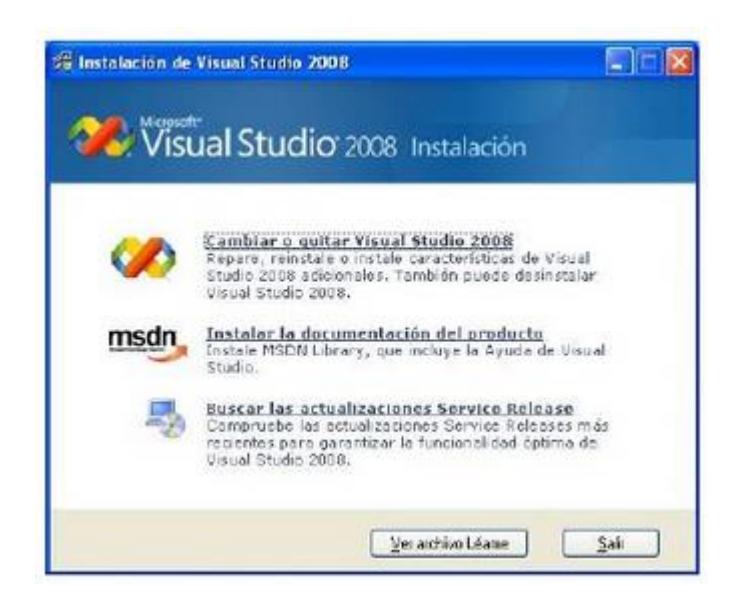

Después de finalizar se visualizar la ventana de menú, clic en Salir.

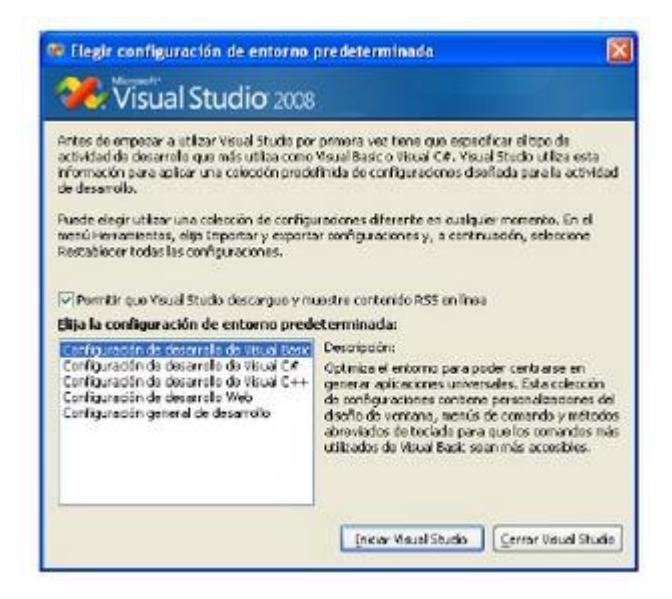

Abrir la aplicación ubicada en Inicio \ Todos los programas \ Microsoft Visual Studio donde se debe especificar el tipo de desarrollo que se desea utilizar y elegir Configuración de desarrollo Visual Basic, hacer un clic para permitir el

RSS en línea lo cual proporciona información actualizada del Visual Studio 2008 desde una conexión a Internet y clic en Iniciar.

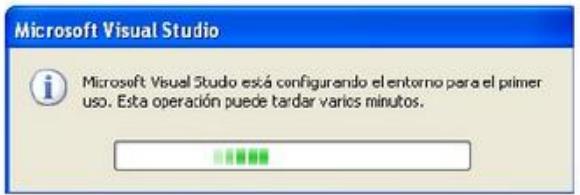

Esperar unos segundos a que se configure el entorno de desarrollo.

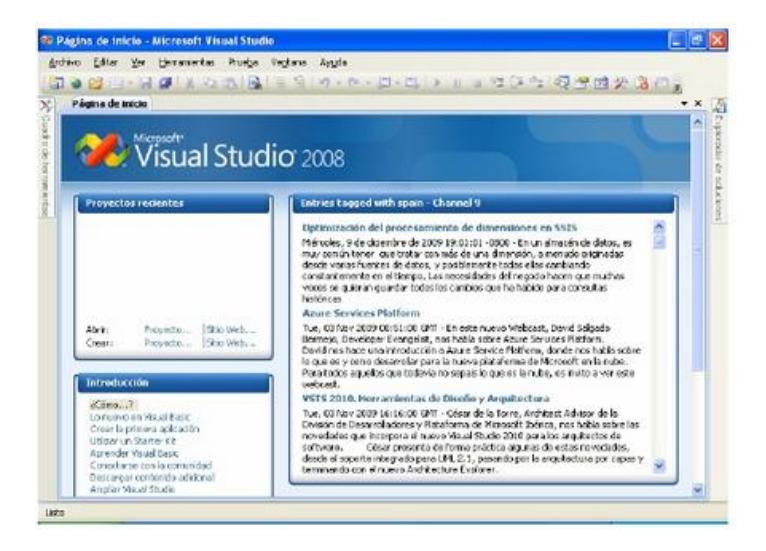

#### <span id="page-42-0"></span>**Instalación de Android Studio**

Para instalar esta aplicación se requiere:

- Windows, Mac OS o Linux
- 2GB de RAM
- 1.5 GB de disco duro disponible

La descarga de Android Studio se hace desde el sitio oficial de desarrolladores de Google:

<https://developer.android.com/sdk/installing/studio.html>

El tamaño promedio de esta descarga es de aproximadamente 450MB y contiene todas las librerías necesarias para comenzar a crear aplicaciones Android.

Una vez descargado el instalador, se procede a ejecutarlo y seguir las instrucciones en pantalla.

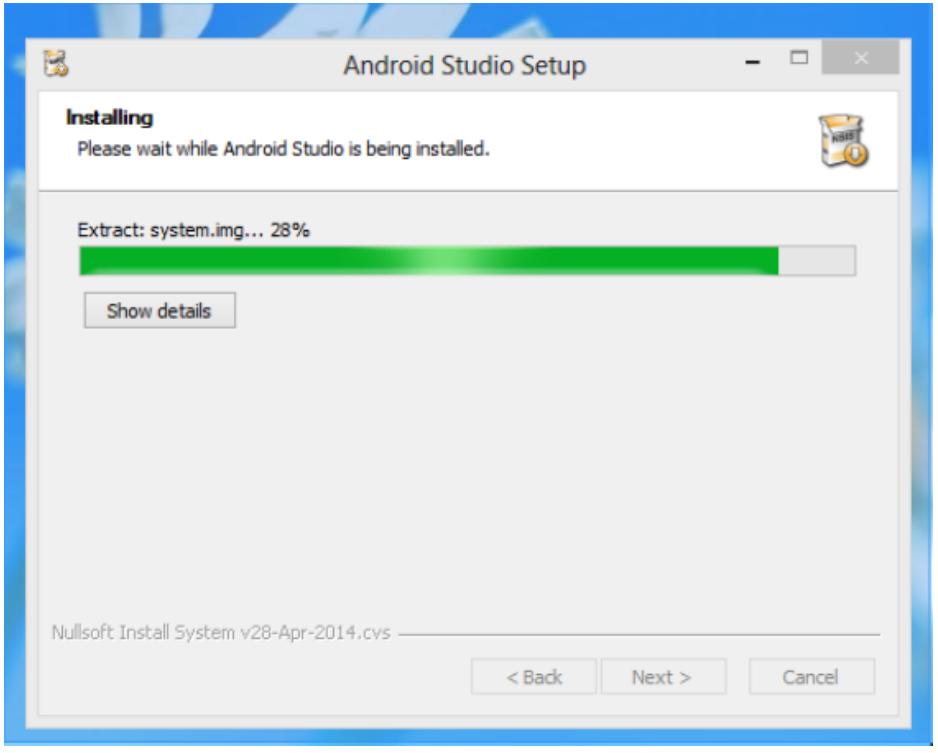

En algunos equipos luego de la instalación, el sistema intentará abrir Android Studio y posiblemente te muestre este error:

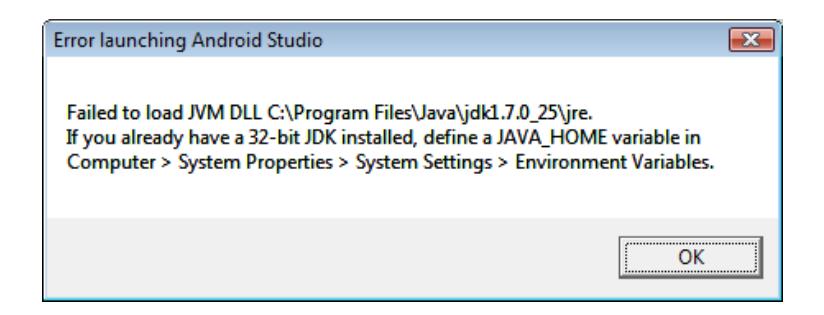

Este mensaje es normal, ya que Android Studio requiere tener instalado el JDK de JAVA en su versión 1.6 o superior, solo se debe instalarlo y configurar el sistema para que Android Studio pueda manejarlo.

Instalar JAVA JDK:

Las librerías del Java JDK (Java Development Kit) son indispensables para ejecutar el emulador de Android y algunas herramientas de depuración.

Tomar en cuenta que no es suficiente con instalar el Java JRE (Java Runtime Edition) que se usa comúnmente para elementos de internet, es necesario instalar el JDK completo para tener acceso a todas las herramientas de desarrollo.

El instalador del JDK se lo puede encontrar en el sitio de descargas de Oracle. Se debe descargar la versión del JDK correspondiente al sistema e instalarlo.

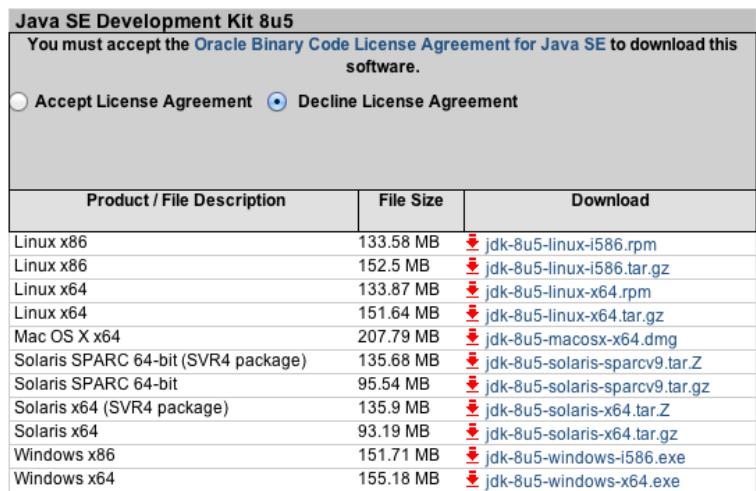

Si se cuenta con un equipo Windows, una vez instalado el JAVA JDK en el equipo se deberá configurarlo para que Android Studio pueda utilizar estas nuevas librerías. Los usuarios de Mac OS no deben realizar ninguna configuración especial en el sistema.

Configurando el sistema (Windows):

Para que Android Studio tenga acceso a las librerías de JAVA es necesario modificar las variables del entorno para definir su ruta en el sistema, en el explorador de Windows buscar el icono "Computer".

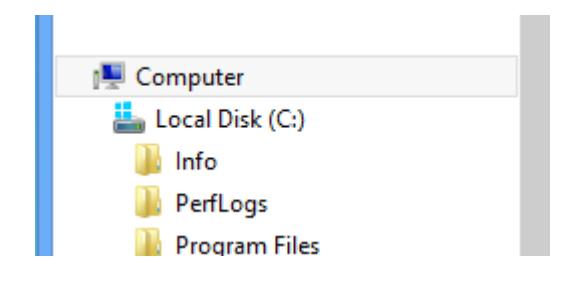

Seleccionar la opción "propiedades" en el menú contextual, esto abrirá la ventana de propiedades del sistema.

Buscar en el costado izquierdo la sección de propiedades avanzadas del sistema, al presionarlo debe aparecer una ventana de configuración.

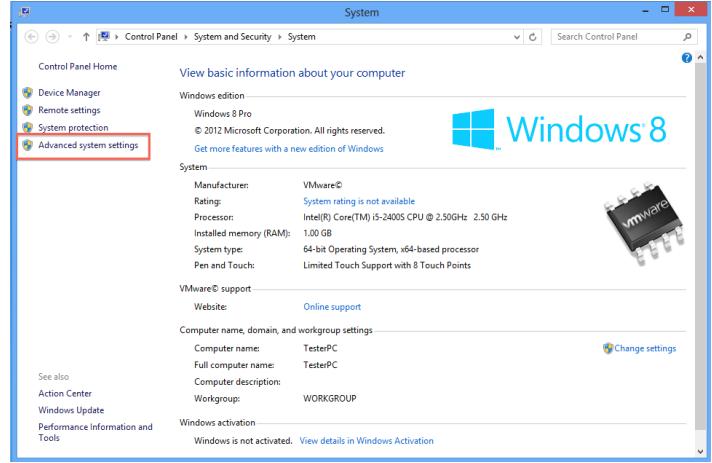

En el costado inferior derecho, se encontrará un botón para definir las variables del entorno, al presionarlo se mostrará el contenido que se debe editar. Para realizar esta tarea se debe editar la sección de "Variables de sistema", que es la lista que se encuentra en la parte inferior de la ventana.

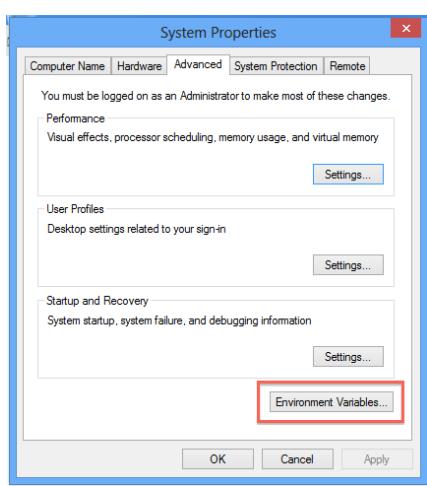

En esta sección se necesita instalar una variable llamada JAVA\_HOME, buscar en la lista de variables de sistema si existe una variable llamada JAVA\_HOME, si no existe, presionar el botón "new" para crearla.

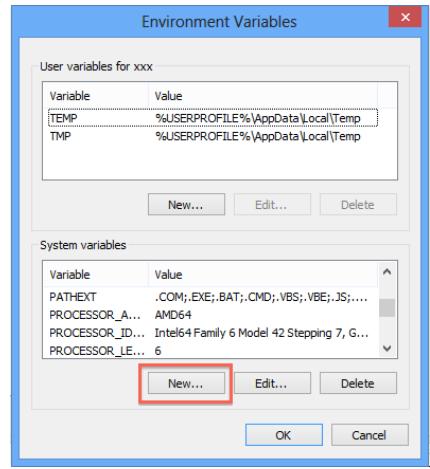

La nueva variable debe llamarse JAVA\_HOME y en el valor se debe incluir la ruta al Java JDK que se instaló en el computador.

Suponiendo que se tiene instalada la versión 1.8.0 de Java JSDK, la ruta que se debería usar sería similar a esta:

#### C:\Program Files\Java\jdk.1.8.0\_05

Tomar en cuenta que esta dirección puede cambiar según la versión del JDK o ajustes de la instalación, no olvidar verificar en el sistema que la dirección este correcta y ajustar el valor a esa nueva dirección de ser necesario.

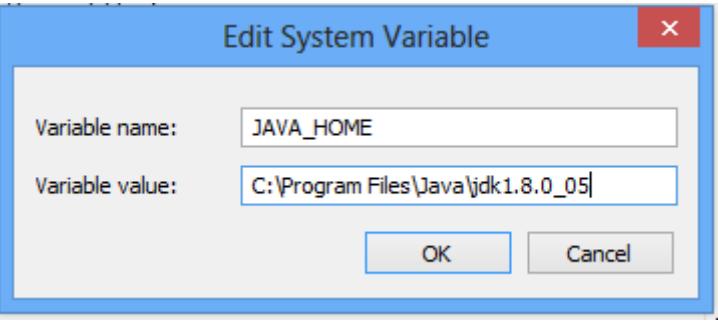

Presionar el botón "OK" y se tendrá el sistema totalmente configurado y listo para crear aplicaciones Android.

Finalmente reiniciar el equipo para asegurarse de que los cambios estén disponibles en el sistema operativo.

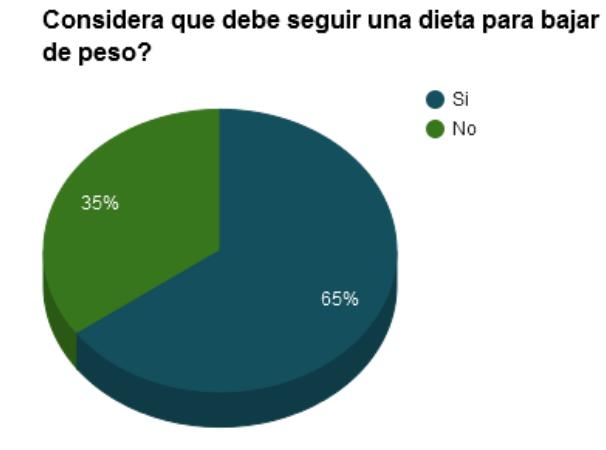

#### <span id="page-49-0"></span>**ENCUESTA DE SATISFACCIÓN DE POSIBLES CLIENTES**

Conoce personas que hagan dieta?

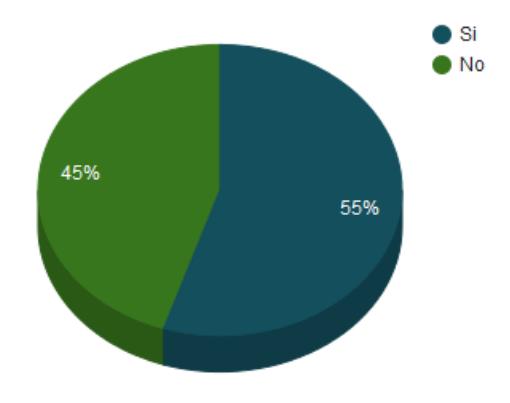

Alguna vez ha visitado un nutricionista?

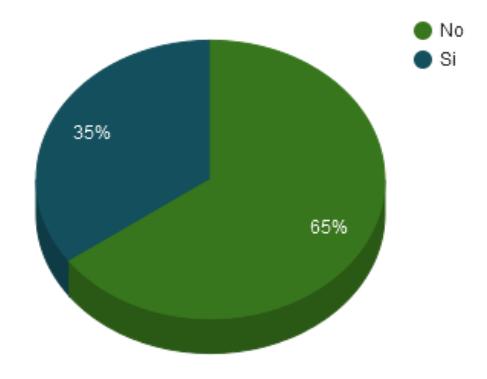

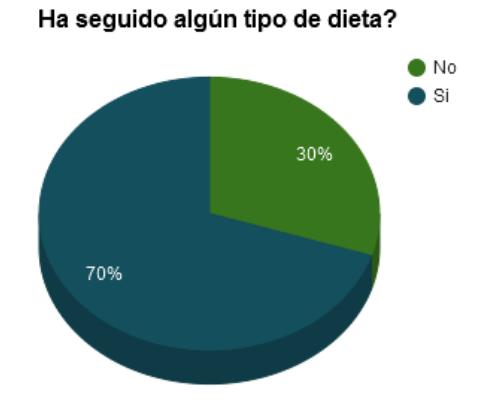

Conoce de algún tipo de planificación nutricional de alimentos para el día?

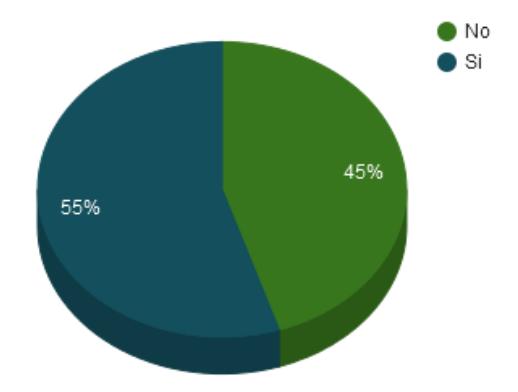

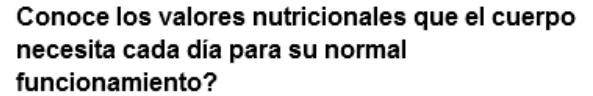

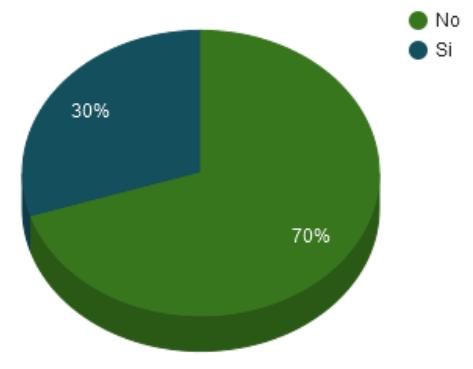

51

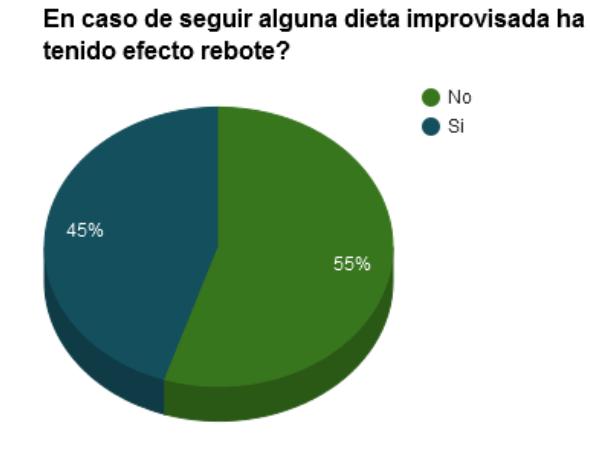

En caso de seguir alguna dieta improvisada ha tenido un problema de salud?

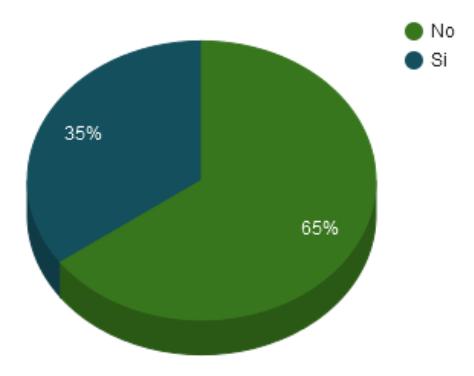

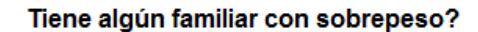

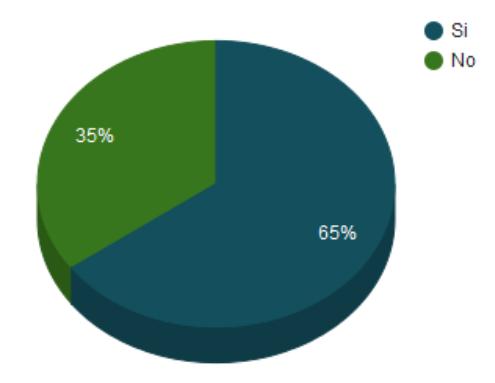

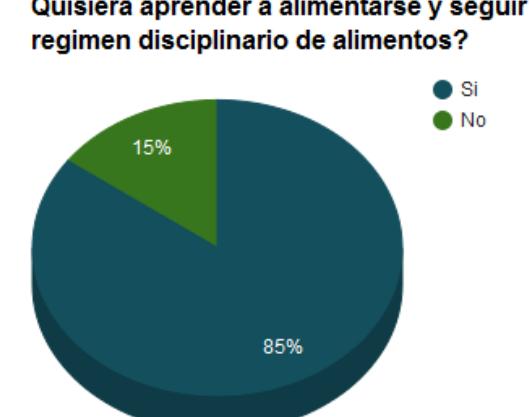

# Quisiera aprender a alimentarse y seguir un

# **ÍNDICE DE FIGURAS**

<span id="page-53-0"></span>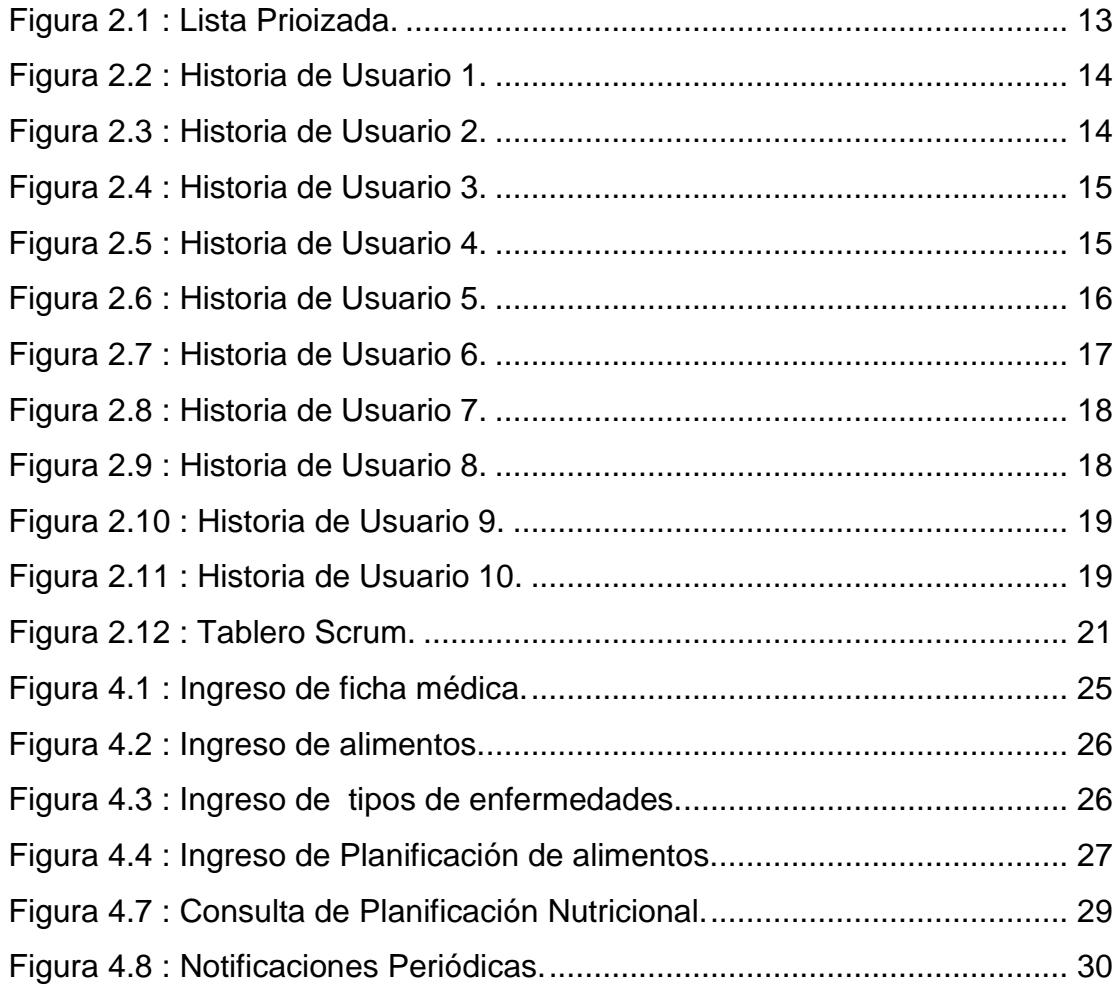